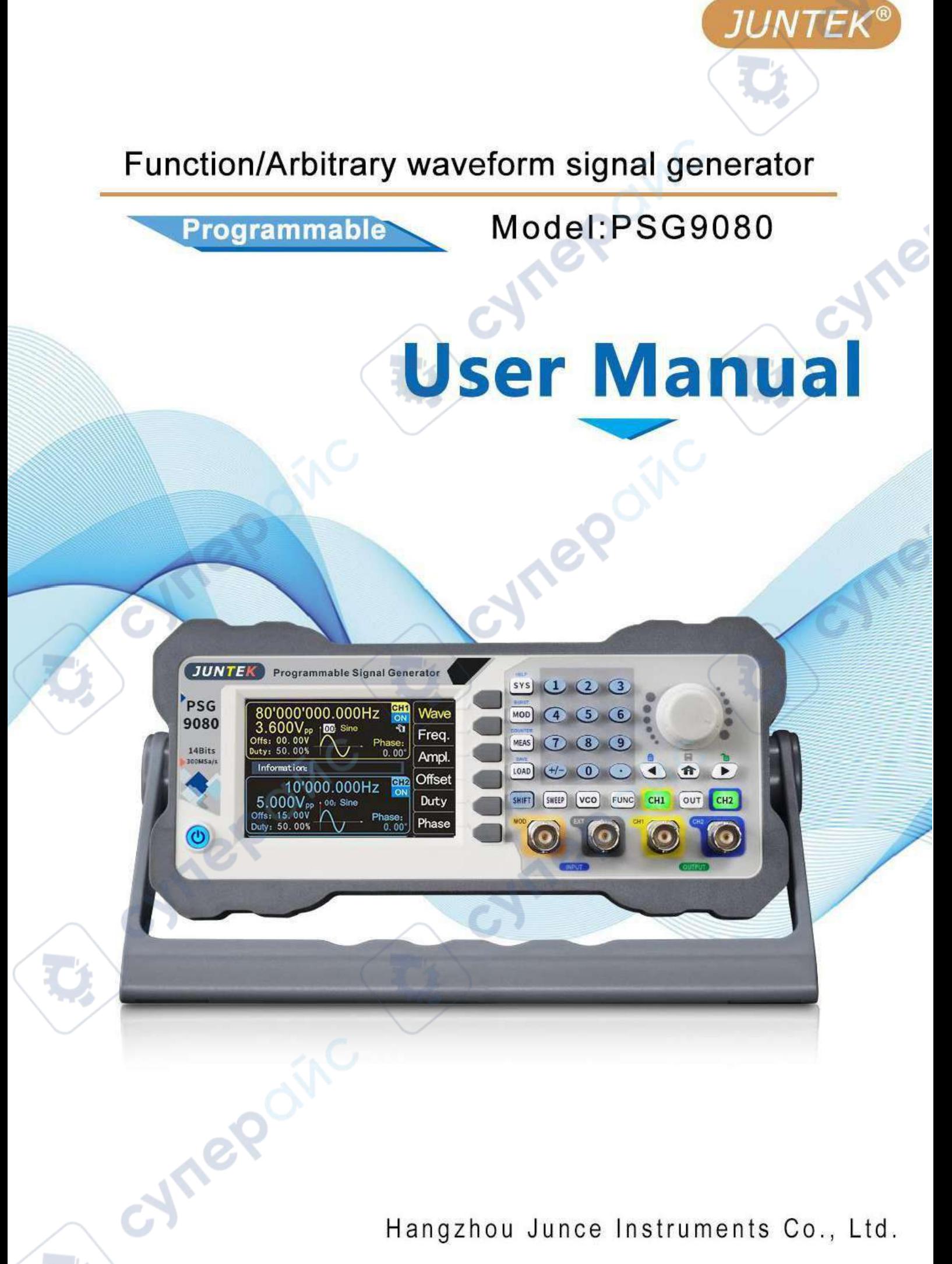

Cynep

cymepoinc

cyne

cyme

# **PSG9080 dual channel function/arbitrary waveform signal generator**

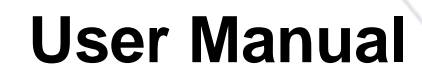

Cynep

 $\overrightarrow{C}$ 

# **Rev1.0 June 2020**

# <span id="page-2-0"></span>**Guaranty and Declaration**

### **Copyright**

Hangzhou Junce Instruments Co., Ltd. all right reserved.

#### **Trademark Information**

**JUNTEK** is a registered trademark of Hangzhou Junce Instruments Co., Ltd.

TO

cyne

#### **Notices**

JUNTEK products are covered by P.R.C. patents, issued and pending. This document replaces all previously published documentation.

### **Contact Us**

**VTRPP** 

cymepoinc

If you have any problem or requirement when using our products or this manual, please contact JUNTEK.

**Vre** 

cynepoinc

# <span id="page-3-0"></span>**Safety Requirement**

# <span id="page-3-1"></span>General Safety Summary

Please review the following safety precautions carefully before putting the instrument into operation so as to avoid any personal injury or damage to the instrument and any product connected to it. To prevent potential hazards, please follow the instructions specified in this manual to use the instrument properly.

#### **Use Proper Power Cord**

Only the exclusive power cord designed for the instrument and authorized for use within the local country could be used.

#### **Connect the Probe Correctly**

If a probe is used, do not connect the ground lead to high voltage since it has isobaric potential as the ground.

### **Observe All Terminal Ratings**

To avoid fire or shock hazard, observe all ratings and markers on the instrument and check your manual for more information about ratings before connecting the instrument.

### **Use Proper Over-voltage Protection**

Ensure that no over-voltage (such as that caused by a bolt of lightning) can reach the product. Otherwise, the operator might be exposed to the danger of an electric shock.

### **Do Not Operate Without Covers**

Do not operate the instrument with covers or panels removed.

### **Do Not Insert Anything Into the Air Outlet**

Do not insert anything into the air outlet to avoid damage to the instrument.

#### **Avoid Circuit or Wire Exposure**

cyne

Do not touch exposed junctions and components when the unit is powered on.

### **Do Not Operate With Suspected Failures**

If you suspect that any damage may occur to the instrument, have it inspected by JUNTEK authorized personnel before further operations. Any maintenance, adjustment or replacement especially to circuits or accessories must be performed by JUNTEK authorized personnel.

#### **Provide Adequate Ventilation**

Inadequate ventilation may cause an increase of temperature in the instrument, which would cause damage to the instrument. So please keep the instrument well ventilated and inspect the air outlet and the fan regularly.

### **Do Not Operate in Wet Conditions**

To avoid short circuit inside the instrument or electric shock, never operate the instrument in a humid environment.

### **Do Not Operate in an Explosive Atmosphere**

To avoid personal injuries or damage to the instrument, never operate the instrument in an explosive atmosphere.

### **Keep Instrument Surfaces Clean and Dry**

To avoid dust or moisture from affecting the performance of the instrument, keep the surfaces of the instrument clean and dry.

### **Prevent Electrostatic Impact**

Operate the instrument in an electrostatic discharge protective environment to avoid damage induced by static discharges. Always ground both the internal and external conductors of cables to release static before making connections.

### **Handle with Caution**

Please handle with care during transportation to avoid damage to keys, knobs, interfaces, and other parts on the panels.

# <span id="page-4-0"></span>**Notices**

1. Make sure that the input power is correct.

2. The shell of the instrument is fragile and easy to corrode. Please don't hit or close to chemicals to avoid corrosion.

3. Working temperature: 10~ 50℃, storage temperature : 20 ~70℃, and keep the instrument in a dry environment.

4. Do not attempt to disassemble the instrument, it will void the warranty. There are no user-serviceable parts inside the instrument. Repairs can only be made through designated repair outlets or sent back to the factory.

5. Please avoid placing unsafe items such as lighted candles, cups with water, and corrosive chemicals on the surface of the instrument to avoid damage to the instrument.

6. The display screen is a fragile device, please do not touch or bump it . Please avoid children playing with the instrument. When there is dirt on the LCD surface, wipe it carefully with a soft cloth.

7. Please do not move the instrument violently to avoid causing irreparable damage to the internal circuit. If the instrument does not work properly, please contact the supplier!

 $\mathcal{A}$ 

# **Contents**

<span id="page-5-0"></span>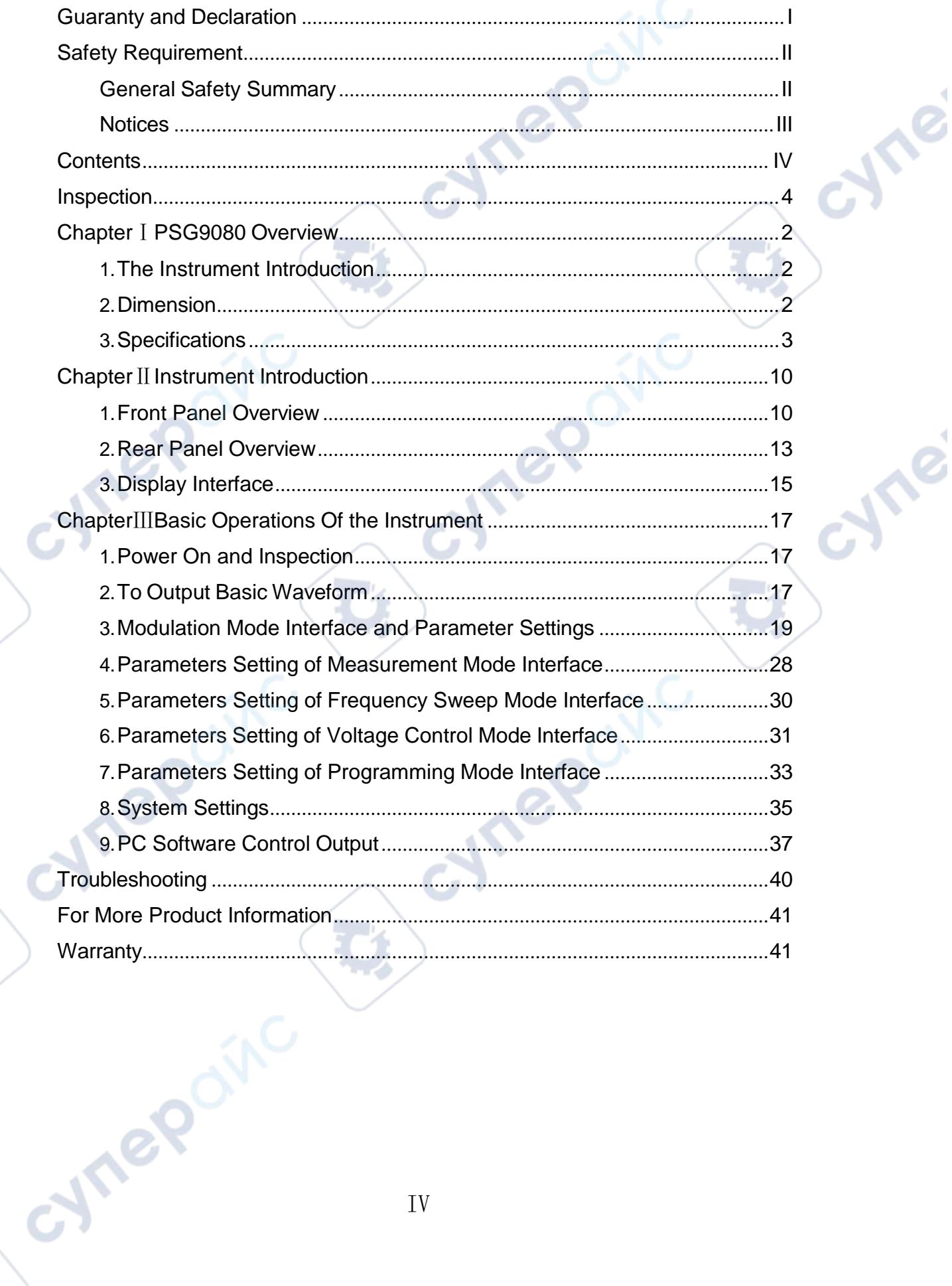

D

# **Inspection**

When you get a new PSG9080 programmable signal generator, it is recommended that you inspect the instrument according to the following steps.

#### **Inspect the Packaging**

If the packaging has been damaged, do not dispose the damaged packaging or cushioning materials until the shipment has been checked for completeness and has passed both electrical and mechanical tests. The consigner or carrier shall be liable for the damage to the instrument resulting from shipment. We would not be responsible for free maintenance/rework or replacement of the instrument.

#### **Check the Contents**

Please check the contents according to the packing lists. If the instruments are damaged or incomplete, please contact your JUNTEK sales representative.

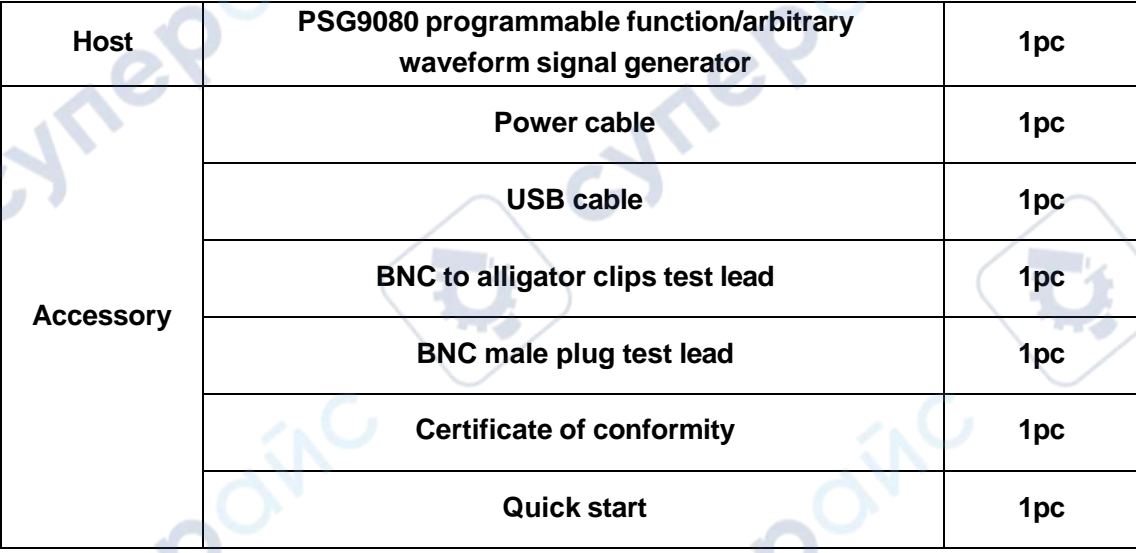

#### **Inspect the Instrument**

oynepoin

In case of any mechanical damage, missing parts, or failure in passing the electrical and mechanical tests, contact your JUNTEK sales representative.

# <span id="page-7-0"></span>**ChapterⅠPSG9080 Overview**

# <span id="page-7-1"></span>1. The Instrument Introduction

PSG9080 programmable dual channel function/arbitrary waveform signal generator can generate various waveforms such as sine wave, square wave, triangle wave, pulse wave, and arbitrary wave. The frequency range of the instrument is from 1nHz to 80MHz, and it has the functions of modulation, frequency sweep, measurement signal frequency and programming, etc. It can display the output signal, amplitude, phase, duty and frequency at the same time. The instrument has excellent amplitude-frequency characteristics, multi-functions, high performance, high cost performance, portable and other characteristics providing a new choice for education, research and development, production, testing and other industries.

The appearance of this instrument is exquisite and beautiful, and it is equipped with a 3.5-inch high-resolution color LCD screen to bring you a brand new visual experience.

# <span id="page-7-2"></span>2. Dimension  $\circ$ OO  $\circ \circ \circ$ 103,30 30 000000 0000  $\circ$

cymeromic

Front view Unit:mm

 $^{\circ}$ 

**Vre** 

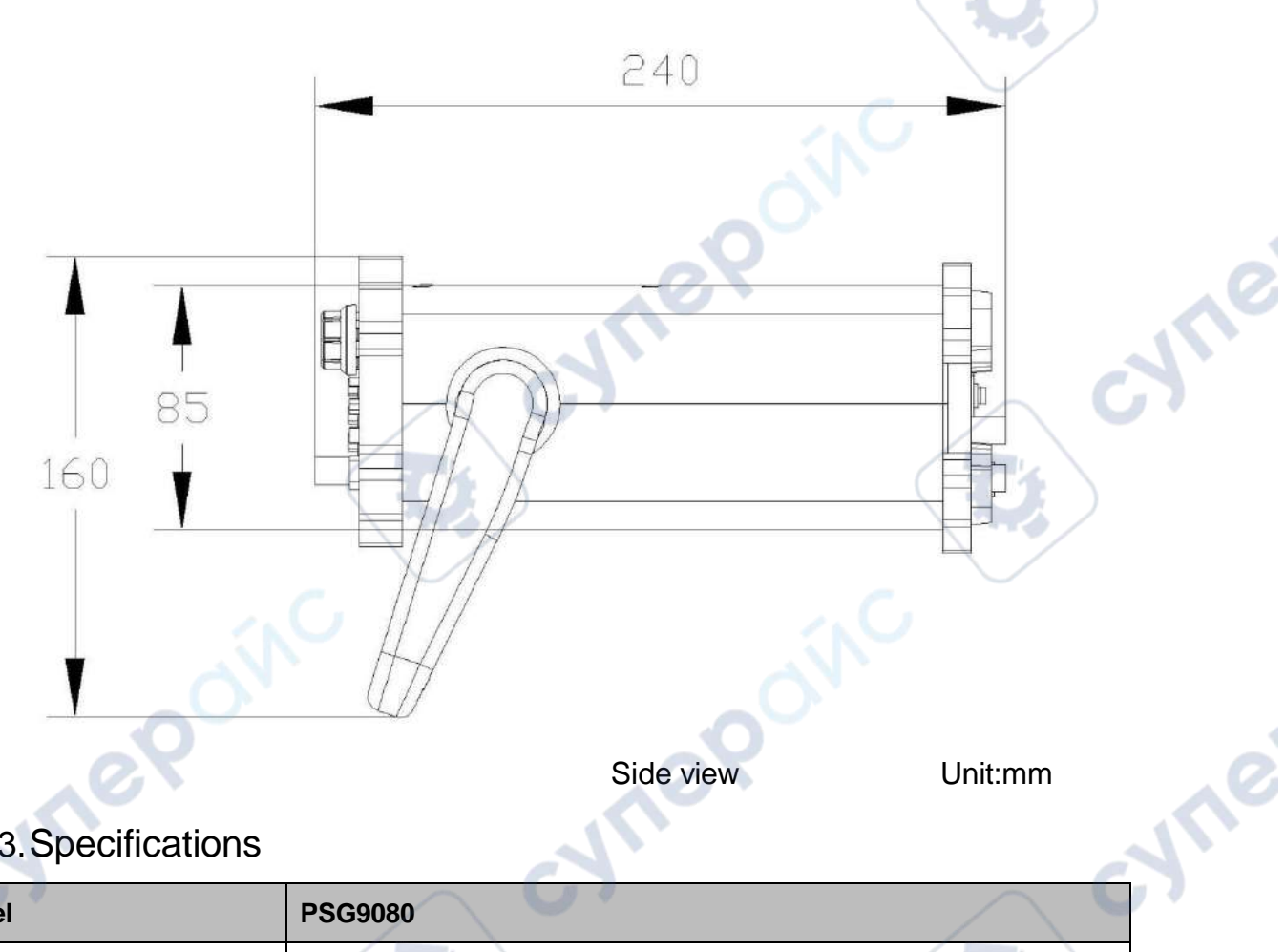

<span id="page-8-0"></span>∿

3. Specifications

 $\mathbf{G}$  $\overline{z}$ 

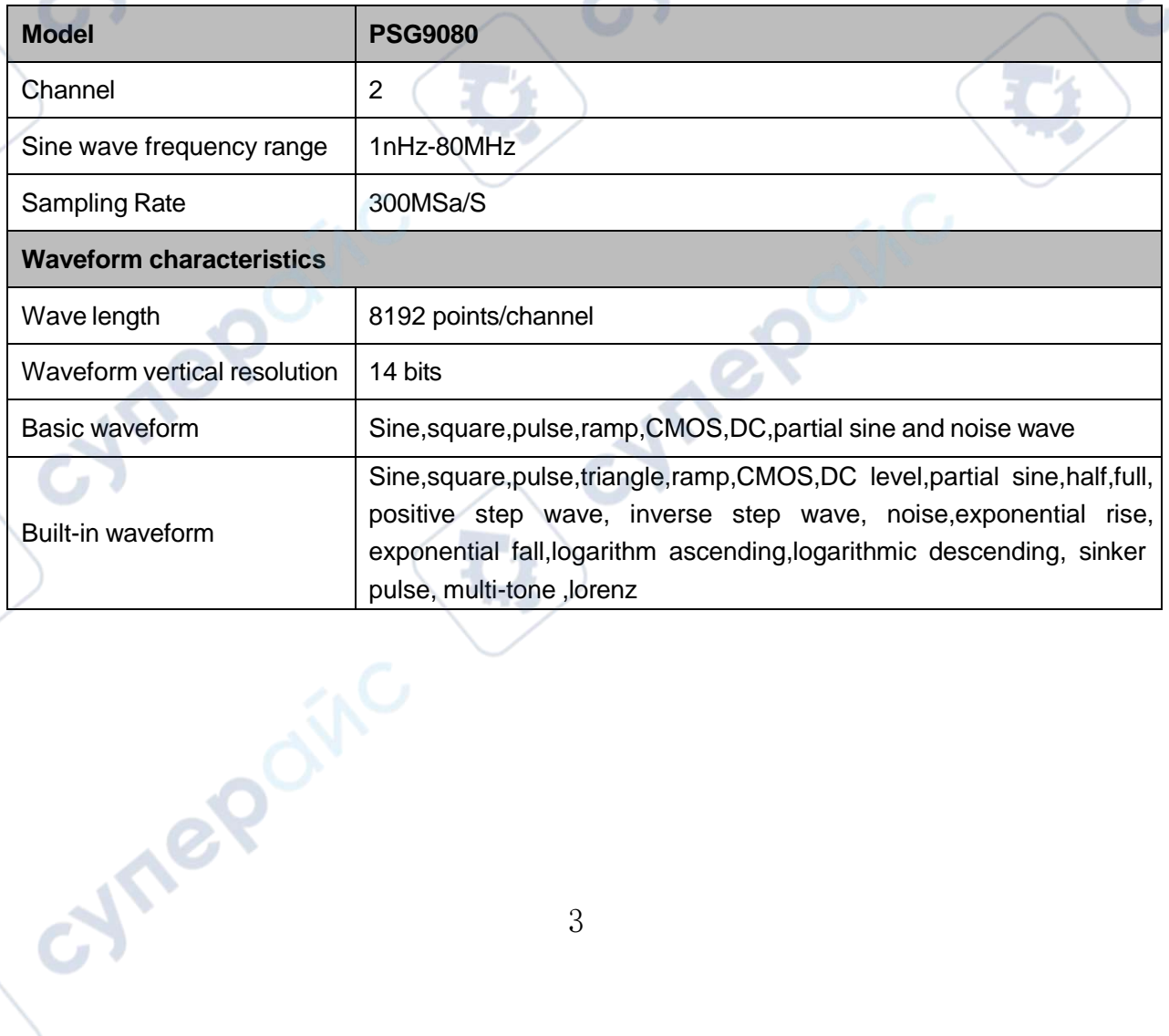

ςΑ,

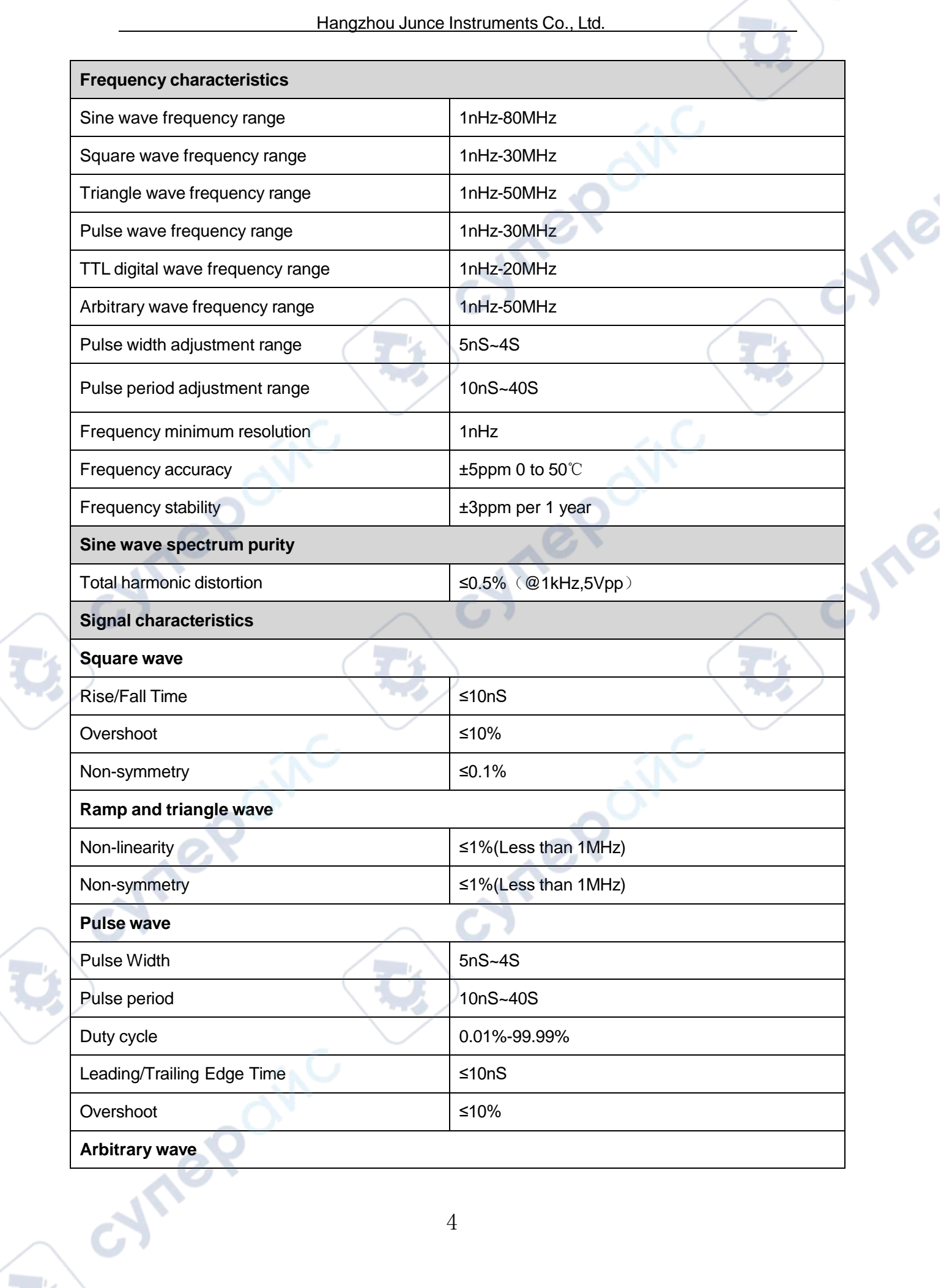

 $\mathbf{C}$ 

 $\mathcal{A}$ 

**Controller** 

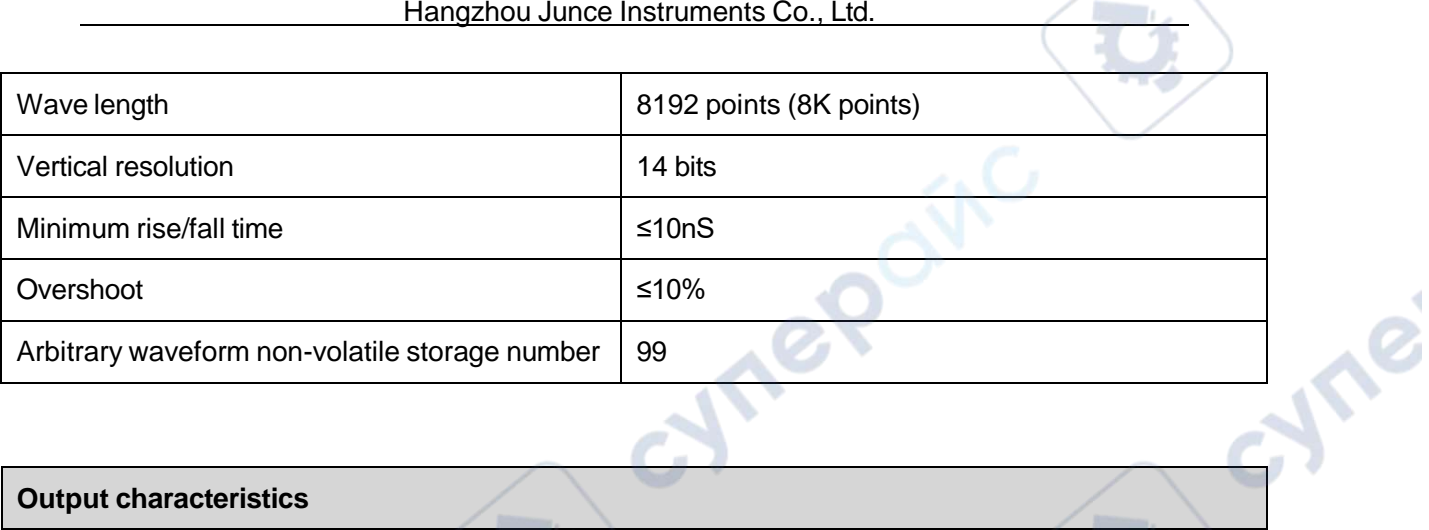

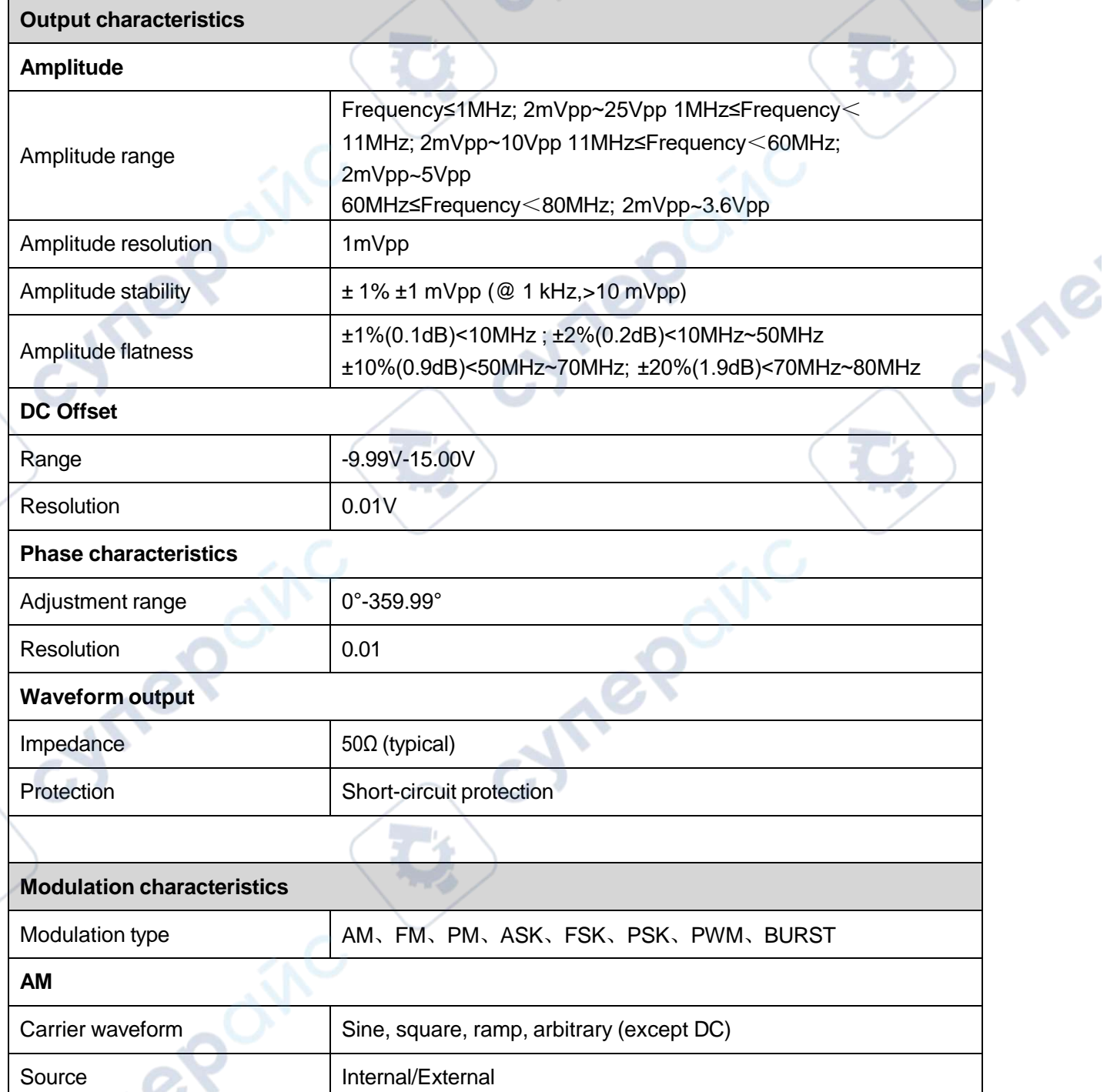

 $c_{\lambda}$ 

D.

ςΑ,

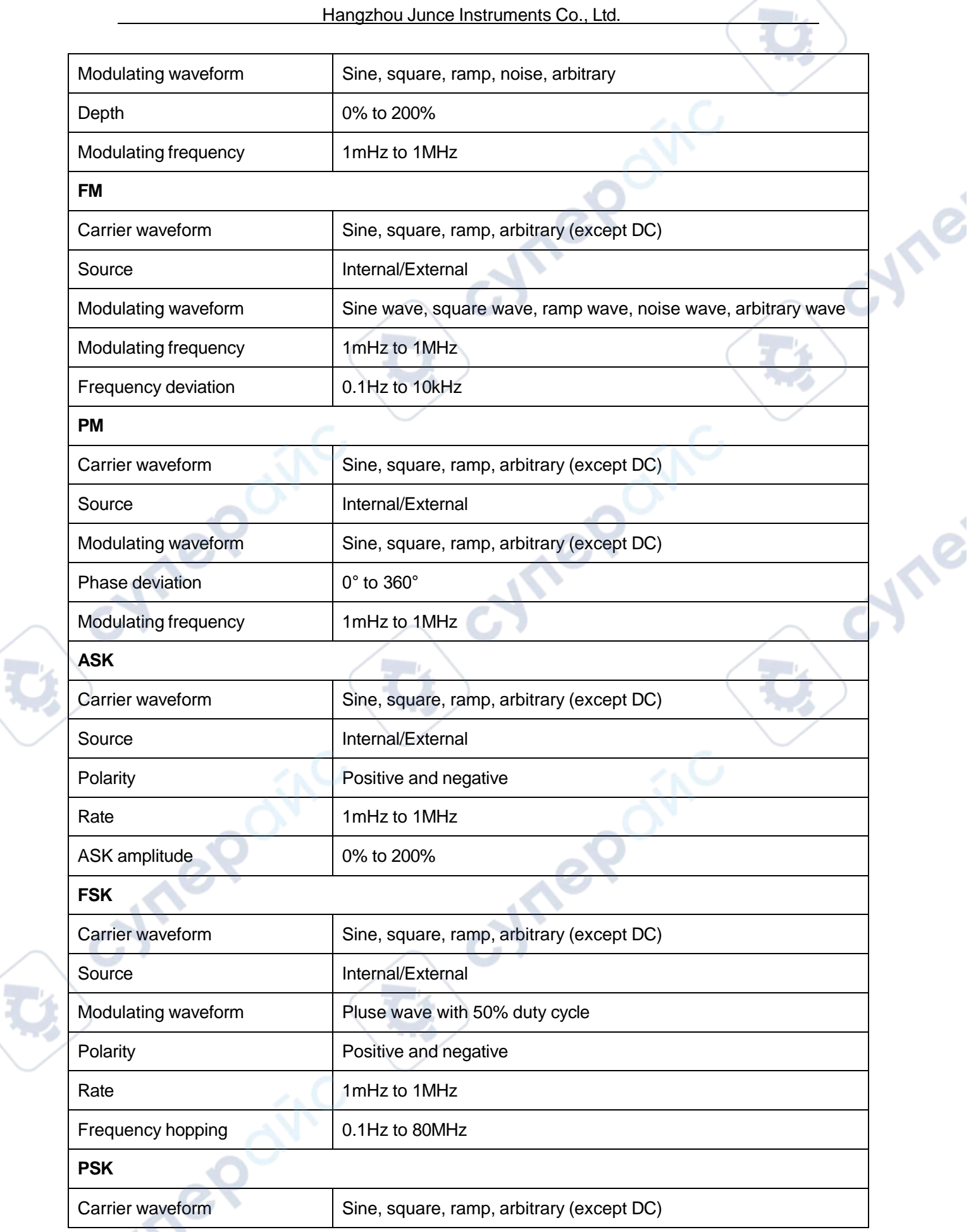

L.

 $\mathbf{C}$ 

ςΑ,

 $\mathbb{R}^n \times \mathbb{R}^n$  $\mathcal{L}$ 

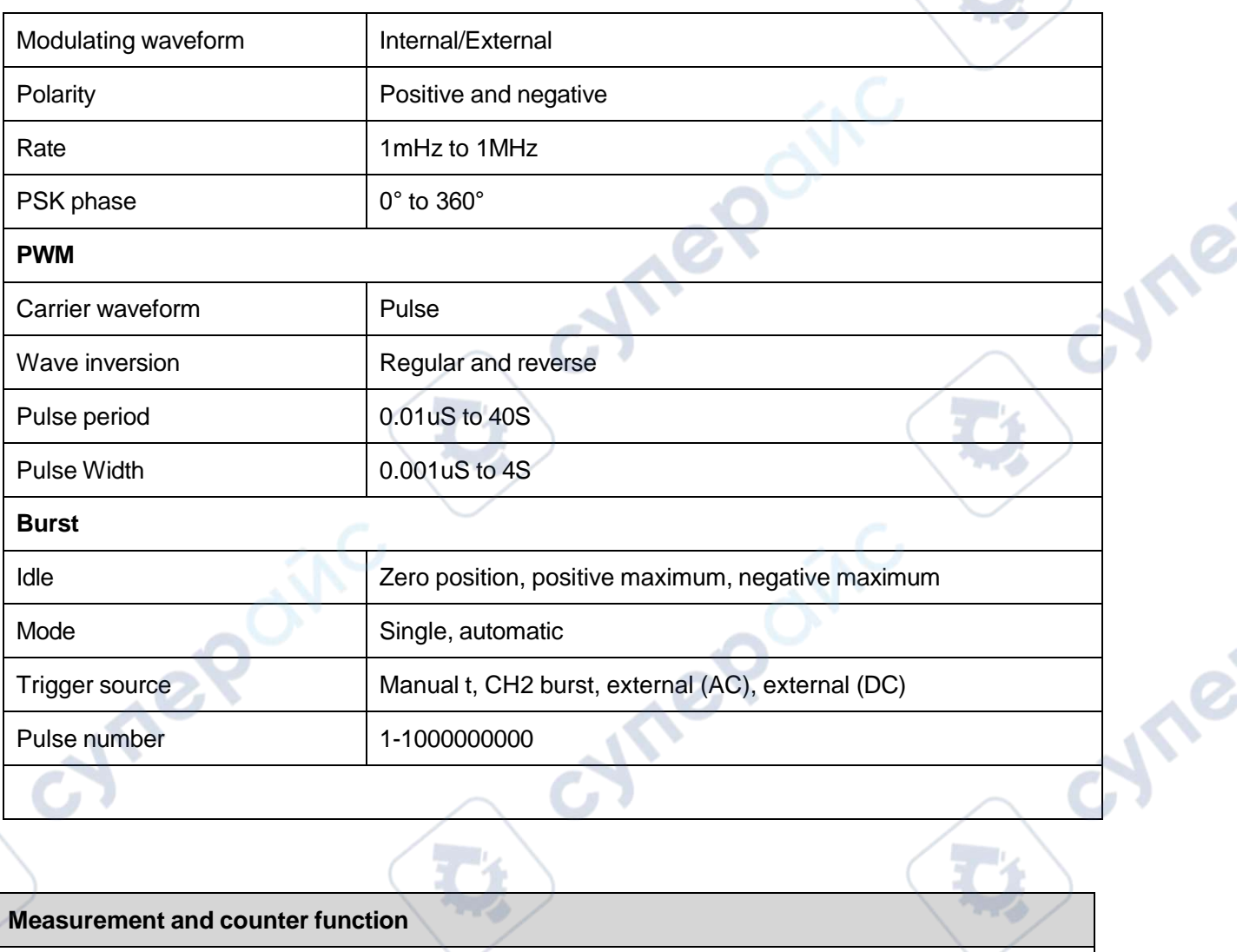

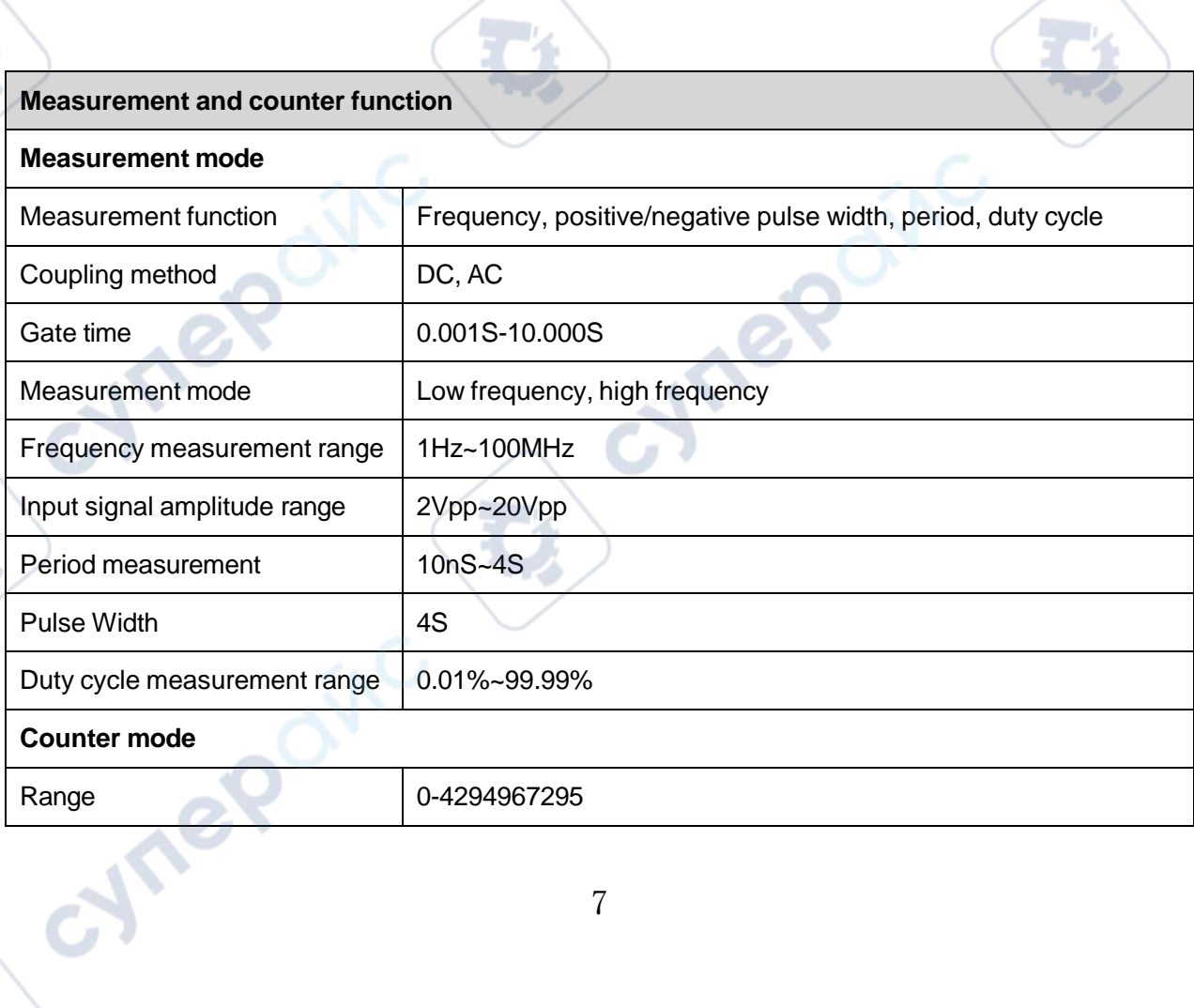

 $\mathbf{C}$ 

**Contract of the State** 71 - 12

Te

**Arrest** 

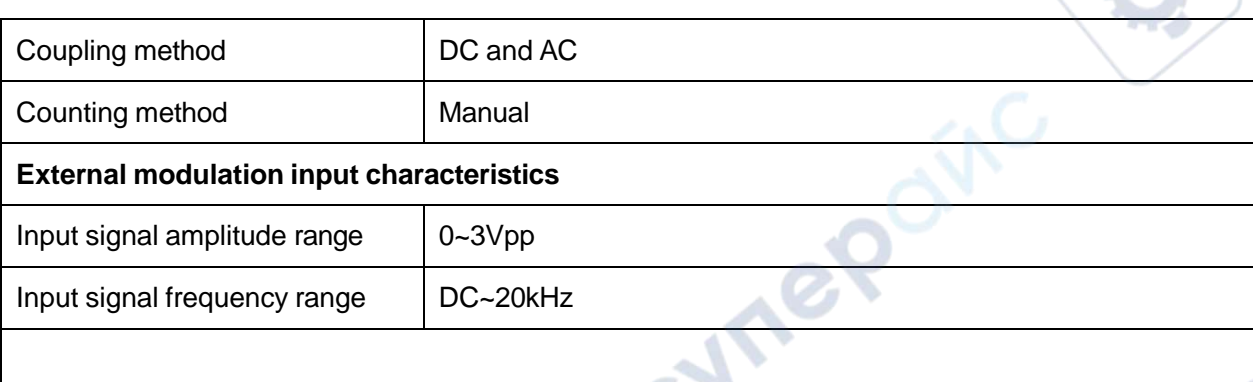

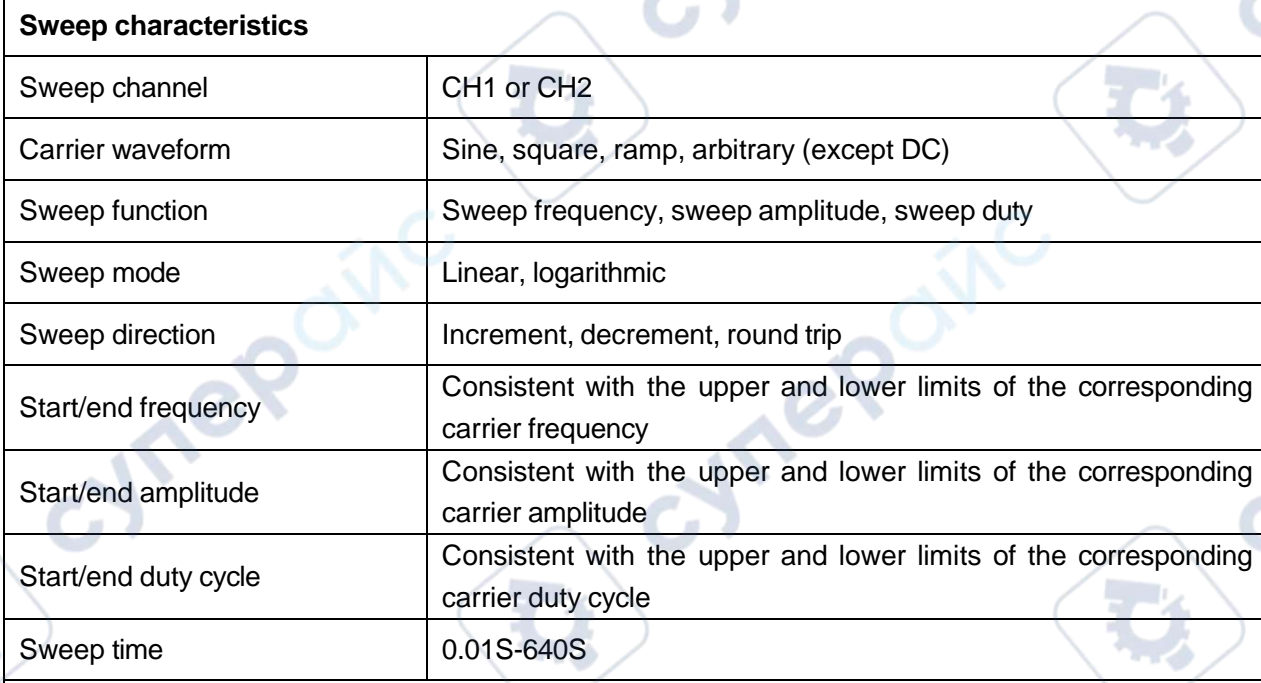

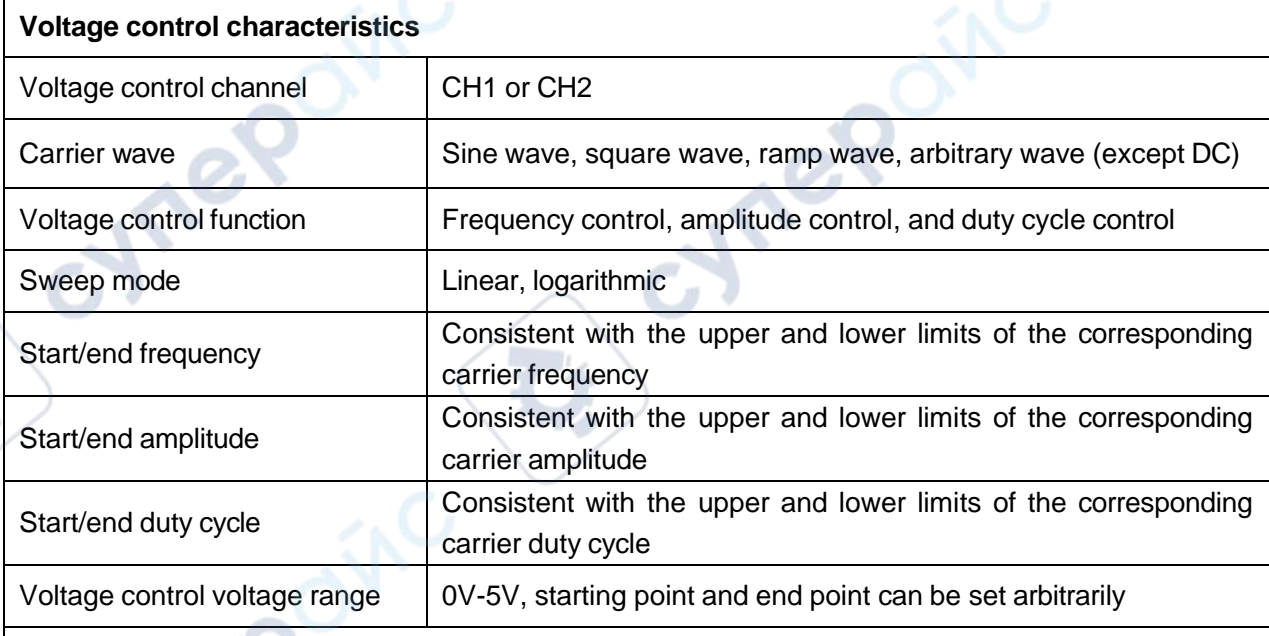

cyrie

O.

 $\mathcal{G}_\mathcal{L}$ 

 $\overline{1}$ 

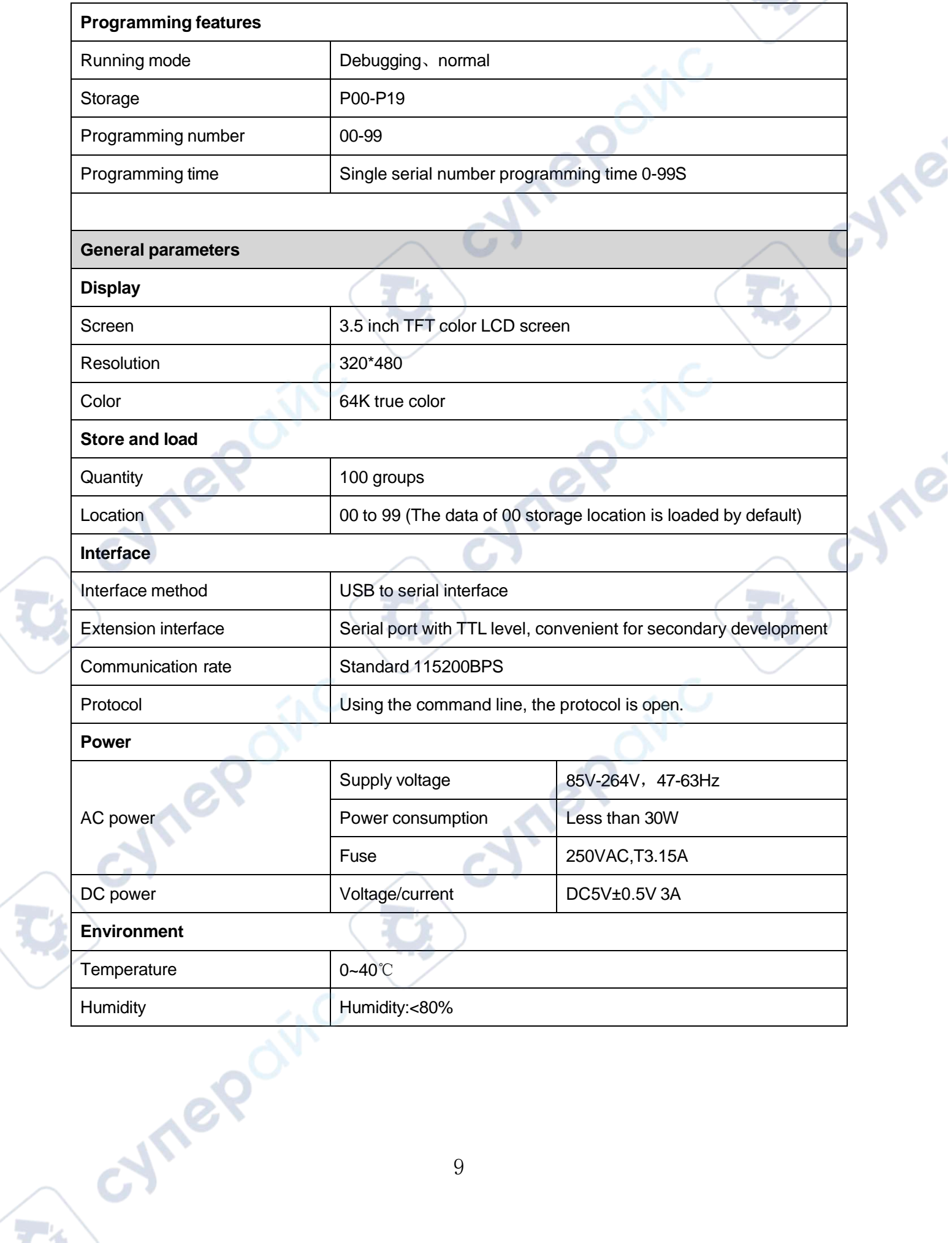

 $\mathbf{C}$ 

# <span id="page-15-0"></span>**ChapterⅡInstrument Introduction**

# <span id="page-15-1"></span>1. Front Panel Overview

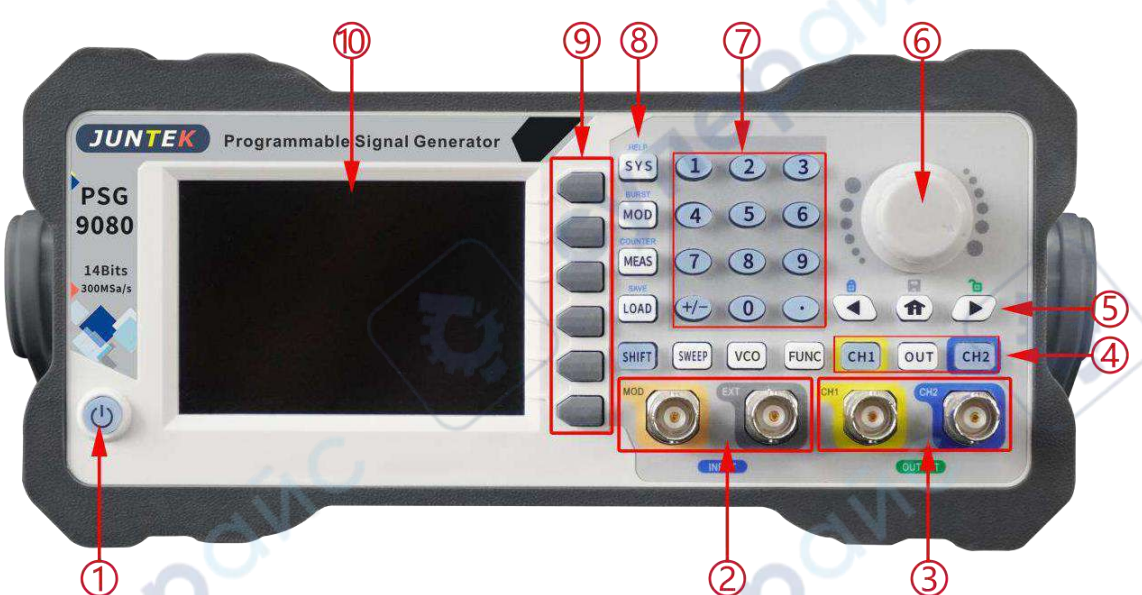

Figure 2-1-1 PSG9080 front panel

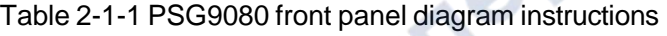

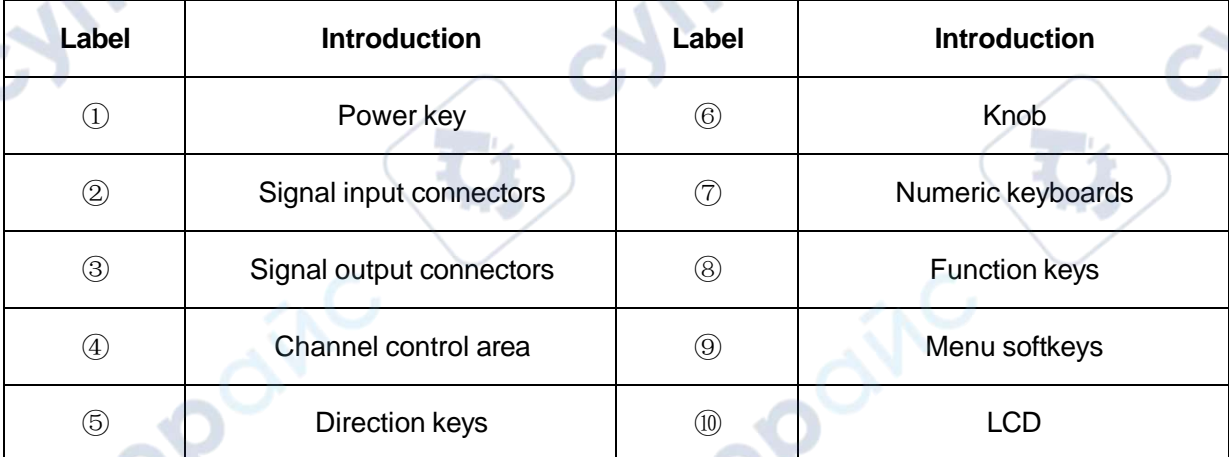

### **① Power Key**

The power key is used to turn the generator on or off.

## **② Signal Input Connectors**

- $\triangleright$  EXT.IN signal input connector Input signal voltage range 2Vpp~20Vpp.
- $\triangleright$  MOD.IN modulation input connector Input signal voltage range 0Vpp~3Vpp.

# **③ Signal Output Connectors**

 CH1 output connector BNC connector with 50Ω±10% nominal output impedance.

When CH1 is enabled (the backlight turns on), this connector outputs waveform according to the current configuration of CH1.

 $\triangleright$  CH2 output connector

BNC connector with 50Ω±10% nominal output impedance.

When CH2 is enabled (the backlight turns on), this connector outputs waveform according to the current configuration of CH2.

### ④ **Channel Control Area**

#### $\triangleright$  CH1 key

It is used to control the output of CH1.

Press this key to open the output of CH1, the backlight turns on and the CH1 connector outputs the waveform according to the current configuration of CH1.

Press this key again to close the output of CH1 and the backlight turns off.

 $\triangleright$  CH2 key

It is used to control the output of CH2.

Press this key to open the output of CH2, the backlight turns on and the CH2 connector outputs the waveform according to the current configuration of CH2.

Press this key again to close the output of CH2 and the backlight turns off.

OUT key

It is used to control the output switches of CH1 and CH2.

# ⑤ **Direction Keys**

Used to move the cursor to select the digit to be edited when setting parameter.

Used to delete the number at the left of the cursor when inputting parameter using numeric keyboard.

### ⑥ **Knob**

Used to increase (clockwise) or decrease (counterclockwise) the value marked by the cursor when setting parameter using knob.

Used to quickly switch waveforms when the waveform bar is activated.

# ⑦ **Numeric Keyboard**

It consists of numeric keys (0 to 9), decimal point (.) and sign key (+/-) to set parameters.

# ⑧ **Function Keys**

 $\triangleright$  SYS Key

Used to quickly switch between system setting interface and main interface.

Press the 【**SYS** 】 key to enter the system setting interface, press the 【**PgDn**】soft key to enter the next page of the system setting interface, and press the **A**  $\blacktriangledown$  soft keys to select clear storage, sound, brightness, language, built-in wave number, arbitrary wave number, waveform loading method, synchronization, factory reset, system color and other items.

Press【**SHIFT**】+【**SYS**】keys to quickly enter the system help function.

### $\triangleright$  MOD Key

Used to quickly switch between the modulation mode interface and the main interface.

Press the**【MOD】**key to enter the modulation mode. In the modulation mode interface, press the **【Type 】** soft key to switch between amplitude modulation, frequency hopping, phase modulation, key amplitude, key frequency, key phase, pulse, and burst functions.

Press**【SHIFT】+【MOD】**keys to enter burst function quickly.

### $\triangleright$  MEAS Key

Used to quickly switch between the measurement mode interface and the main interface.

Press the**【MEAS】**key and press the **【CNTR.】** and **【MEAS.】** soft keys in the measurement mode interface to switch between the measurement function and the counting function.

Press the**【SHIFT】+【MEAS】**keys to quickly enter the counting mode.

## LOAD Key

Used to quickly load the parameters of the storage location. Press the numeric keys to enter the position to be loaded, and then press the**【LOAD】**key to quickly load the parameters of that stored position.

Press**【SHIFT】**+**【LOAD】**keys to save parameters quickly.

# $\triangleright$  SHIFT Key

Accessibility key.

Press**【SHIFT】**+**【SYS】**keys to quickly enter the system help function. Press**【SHIFT】**+**【MOD】**keys to quickly enter burst function . Press**【SHIFT】**+**【MEAS】**keys to quickly enter counting mode.

Press the numeric keys +**【SHIFT】**+**【LOAD】**keys to quickly save the parameters to the corresponding storage location.

### SWEEP Key

cyner

Used to quickly switch between the sweep mode interface and the main interface.

Press the **【SWEEP】**key to enter the sweep frequency interface, and press the **【 FUNC 】** soft key to switch between sweep frequency, sweep amplitude and sweep duty functions.

#### $\triangleright$  VOC Key

Used to quickly switch between the voltage control mode interface and the main interface.

Press the**【VOC】**key to enter the voltage control frequency interface, and press the**【FUNC】**soft key to switch between the frequency control, amplitude control, and duty control functions.

### $\triangleright$  FUNC Key

Used to quickly switch between the programming mode interface and the main interface.

Press the **【FUNC 】** key to enter the programming mode interface, and press the **【FUNC 】** soft key to switch between the normal mode and the modulation mode.

# $\triangleright$  [  $\bigcirc$  ] Key

Press the  $[\hat{\mathbf{r}}]$  key to restore the default interface.

Press the  $[\hat{\mathbf{r}}]$  key and hold it to save the data to the M00 position quickly.

### ⑨ **Function Softkey**

Corresponding to the menu on the left, press softkeys to activate the corresponding menu.

# ⑩ **LCD**

**A** 

3.5 inches TFT (480 $\times$ 320) color LCD display. The current function menu, parameter settings and etc. can be clearly displayed.

# <span id="page-18-0"></span>2. Rear Panel Overview

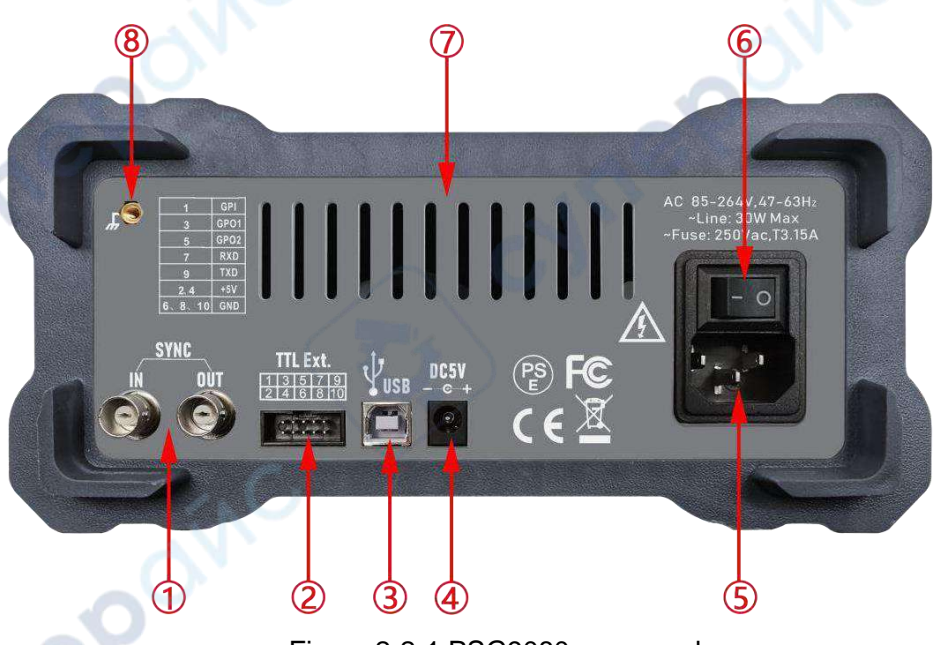

Figure 2-2-1 PSG9080 rear panel

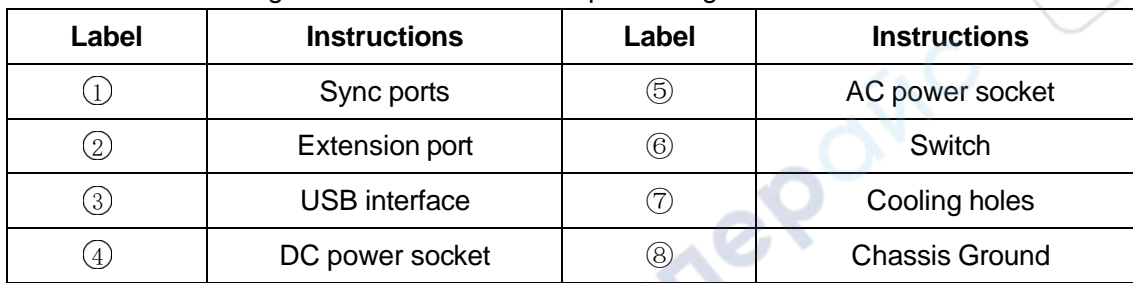

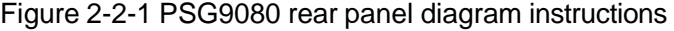

#### **① Sync Ports**

Through this ports, the phases of the output signals of different signal generators can be synchronized.

### **② Communication Extension Port: TTL Digital Signal Output and Measurement Interface**

The serial port with TTL level mode is convenient for users' secondary development.

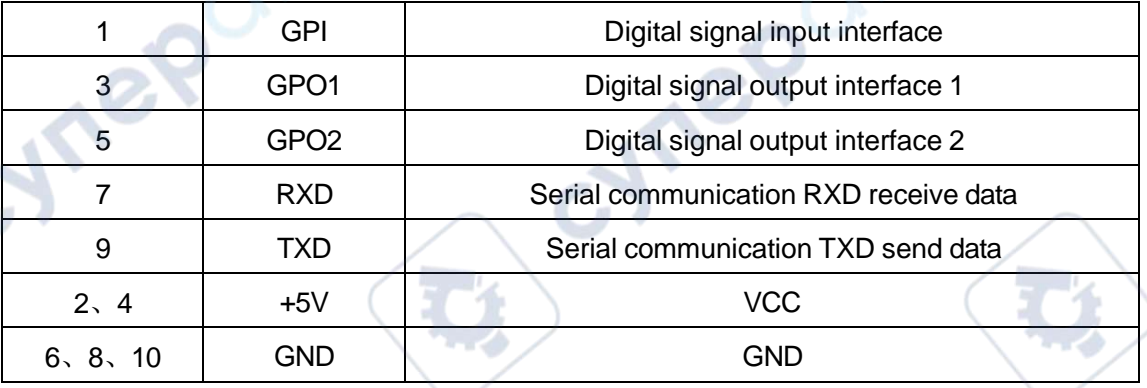

#### **③ USB Interface**

Used to connect the generator to a computer which can control the generator remotely using PC software or by programming.

#### ④ **DC Power Socket**

Voltage and current specifications DC5V±0.5V 3A

#### ⑤ **AC Power Socket**

The AC power supply specification of this signal generator is 85-264V, 47-63Hz. The maximum input power of the instrument cannot exceed 30W. The specification of the fuse is 250V, T3.15A.

#### ⑥ **Switch**

Used to turn the signal generator on or off.

#### ⑦ **Cooling Holes**

Used to dissipate the heat generated inside the instrument.

#### ⑧ **Chassis Ground**

Used to connect with the ground to prevent personal electric shock and ensure the normal operation of the electrical system.

# <span id="page-20-0"></span>3. Display Interface

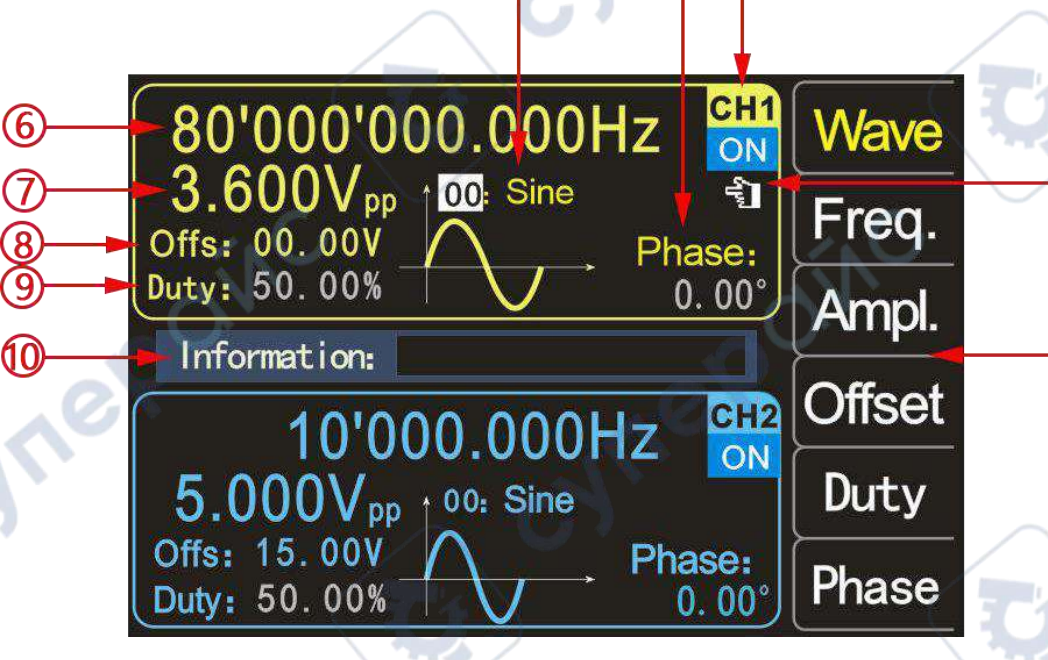

1

Figure 2-3-1 PSG9080 display interface Table 2-3-1 PSG9080 display interface diagram instructions

| Label              | <b>Instructions</b>           | Label       | <b>Instructions</b> |
|--------------------|-------------------------------|-------------|---------------------|
| (1)                | Soft key menu                 | $^{\circ}$  | Frequency           |
| $\circled{2}$      | Finger cursor                 | (7)         | Amplitude           |
| (3)                | <b>Current channel status</b> | $\circledR$ | Offset              |
| $\left( 4 \right)$ | Phase                         | (9)         | Duty cycle          |
| $\left( 5\right)$  | Waveform display              | 90          | Information box     |

### ① **Soft Key Menu**

Display the operation menu of the function (interface) selected currently.

### ② **Finger Cursor**

The current finger cursor is on the CH1 interface, indicating that the current state is the selected CH1 channel, and changing parameters is only valid for the CH1 channel.

After pressing the **【CH2】** key, the finger cursor can move to the CH2 interface, indicating that the current state is the selected CH2 channel, and changing the parameters is only valid for the CH2 channel.

#### ③ **Current Channel Status**

Indicating the selected status and on/off status of the current channels. "ON" indicates that the channel output is on, and "OFF" indicates that the channel output is off.

In the main interface, press**【OUT】** keys to control the output status of CH1 and CH2 at the same time.

Note: Both channels can be turned on simultaneously, but cannot be selected at the same time.

#### ④ **Phase**

Display the phase of the current waveform. After pressing the corresponding**【FUNC】**soft key, use the direction keys to change the digit and the knob to modify the parameter.

#### ⑤ **Waveform Display**

Display the waveform currently in the main channel.

#### ⑥ **Frequency**

Press **【Freq.】** to highlight "Frequency" and use the direction keys to select the digit to be edited, and then rotate the knob to modify the value,or you can also modify the value by inputting the value and then pressing the corresponding unit soft key. Press the **【 Freq. 】** soft key twice, the corresponding frequency unit (MHz, kHz,  $\overline{Hz}$ , MHz,  $\mu$  Hz) will appear, and press the corresponding function software to select the unit.

#### ⑦ **Amplitude**

Display the waveform amplitude of the current channel. Press **【Ampl.】** to highlight "Amplitude" and use the direction keys to change the digit and knob to modify this parameter. You can also modify the value by inputting it and then pressing the corresponding unit softkey. The amplitude unit (Vpp, MVpp).

#### ⑧ **Offset**

Display the waveform DC offset of the current channel. Press**【Offset】**to highlight "Offset" and use the direction keys to change the digit and knob to modify this parameter.You can also modify the value by inputting it and then pressing the corresponding unit soft key. The offset unit  $(V)$ .

#### ⑨ **Duty Cycle**

Display the waveform duty cycle of the channel. Press**【Duty】**to highlight "Duty" and use direction keys to change the digit and knob to modify this

parameter. You can also modify the value by inputting it and then pressing the corresponding unit soft key. The duty cycyle unit  $(V)$ .

#### ⑩ **Information Box**

Display the value entered and position of saved and loaded.

# <span id="page-22-0"></span>**Chapter Ⅲ Basic Operations Of the Instrument**

# <span id="page-22-1"></span>1. Power On and Inspection

#### **To Connect to Power**

Please connect the generator to AC power supply using the power cord supplied in the accessories for power supply. The AC power supply input specification of this generator is AC85-264V, 47-63Hz. DC5V $\pm$ 0.5V 3A power adapter can also be used for power supply.

#### **Power-on**

cyne

After the power supply is correctly connected, press the power key at the front panel to turn on the generator. During the start-up, the instrument executes initialization and self-test. After that, the default interface is displayed. If the instrument does not start normally, please refer to the introduction in "**Troubleshooting**".

### **To Set the System Language**

After entering the boot interface, you can press the corresponding soft key to select the desired system language. You don't need to select the language when you turn it on again, the main interface can be directly entered.

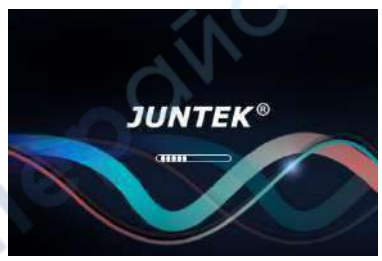

<span id="page-22-2"></span>2. To Output Basic Waveform

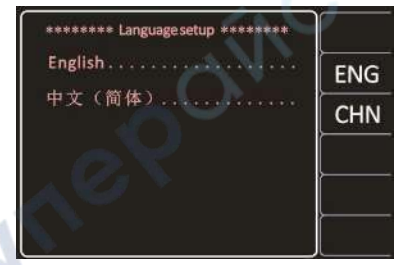

Boot interface Language selection interface

PSG9080 function/arbitrary waveform generator can output basic waveforms (Sine wave, square wave, triangle wave and pulse wave) from one of the channels separately or from the two channels at the same time. At start-up, the dual channels are configured to output a sine waveform with 10kHz frequency and 5Vpp amplitude by default. Users can configure the instrument to output various basic waveforms.

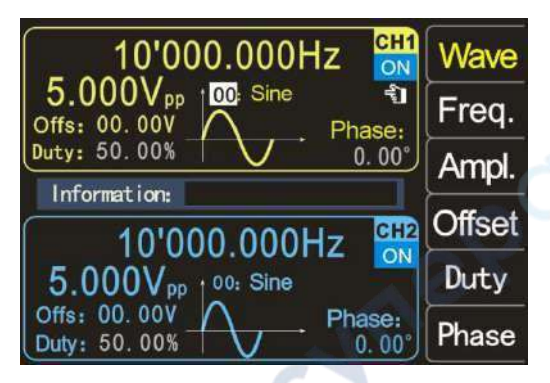

Figure 3-2-1 Waveform interface

#### **To Select the Output Channel**

Press the channel control key**【CH1】**to select the CH1 channel. At this time, the finger cursor on the right of the CH1 interface on the screen will be on.

Press **【CH2】** to select CH2. At this time, the finger cursor on the right side of the CH2 interface will be on.

#### **To Select Basic Waveforms**

Press the**【Wave】**soft key. The soft key menu bar on the right side of the screen displays the waveform. Press the desired waveform soft key or use the knob to change the waveforms to output the desired waveform.

#### **To Set the Frequency**

Press **【Freq. 】**soft key to highlight "Frequency", at this time, use the numeric keyboard to input the value of the desired frequency, and then select the desired unit from the pop-up unit menu. You can also use the directions keys and knob to set the value of the parameter: use the direction keys to move the cursor to select the digit to be edited, and then turn the knob to modify the value to adjust the frequency to the desired frequency; the frequency range is 0~80MHz.

Press **【Freq.】**soft key again to select the frequency unit: MHz, KHz, Hz, mHz, μHz.

#### **To Set the Amplitude**

Press the**【Ampl.】**soft key to highlight the "Amplitude" and enter it through the numeric keyboard or turn the knob to set the desired amplitude value.

The amplitude range is limited by the frequency setting. The higher the frequency, the smaller the output amplitude range. For details, see the output characteristics of the "**Specifications**" in the above table.

#### **To Set the Offset**

Press the**【Offset】**soft key to highlight "Offset" and use the direction keys and the knob or numeric keyboard to adjust the parameters to set the offset to

the desired value.

The amplitude range is affected by the offset setting, the larger the offset, the smaller the amplitude range. When the DC level is selected for the waveform, the offset is the voltage value of the DC level (the amplitude value cannot be 0). For details, refer to the DC offset characteristics of the "**Specifications**" table above.

#### **To Set the Duty Cycle**

The duty cycle cannot be adjusted with a sine wave, and the duty cycle is displayed in gray on the screen.

Press the **【Duty】** soft key to highlight the "Duty Cycle" and use the direction keys and the knob or numeric keyboard to adjust the parameters. The default duty cycle is 50%. The waveform is switched to pulse wave, and the duty cycle is 0.01-99.99% continuously adjustable.

#### **To Set the Phase**

Press【CH2】to select CH2. At this time, the finger cursor on the right of the CH2 interface on the screen will be on.

On the CH2 interface, press the **【Phase】** soft key to highlight "Phase", and use the arrow keys and the knob or numeric keyboard to adjust the parameters. The phase difference is 0.00° by default. Before setting the phase difference, please set CH1 and CH2 frequency synchronization in the system settings.

In the state of frequency synchronization, the phase of CH1 can be adjusted.

#### **To Observe the Output Waveforms**

Use the BNC test lead to connect CH1 and CH2 of the PSG9080 to the oscilloscope. Observe the waveforms of the oscilloscope. It is recommended to use our standard BNC male plug test lead to test the square wave, so that the overshoot is small and the waveform is stable.

#### **Load and Save Parameters**

Press the  $[\hat{\mathbf{r}}]$  key and hold it to quickly save the parameters to the M00 position, or you can enter the saved position through the numeric keys and then press the【**SHIFT**】+【**LOAD**】keys to save, a total of 100 storage locations 00-99.

Enter the desired position by pressing the numeric keys, and then press the【**LOAD**】key to load the parameters of the storage position.

# <span id="page-24-0"></span>3. Modulation Mode Interface and Parameter Settings

The PSG9080 can output modulated waveforms in single or dual channels. Modulation is the process of processing the information of the signal source and adding it to the carrier to make it suitable for channel transmission.

19

It is the technology that changes the carrier with the signal. Carrier wave can be sine wave, square wave, pulse wave, arbitrary wave (except DC signal wave). The modulated wave can come from an internal modulation source or an external modulation source. The modulation types supported by PSG9080 include AM, FM, PM, ASK, PSK, FSK, pulse and burst. The modulation interface is shown as Figure 3-3-1.

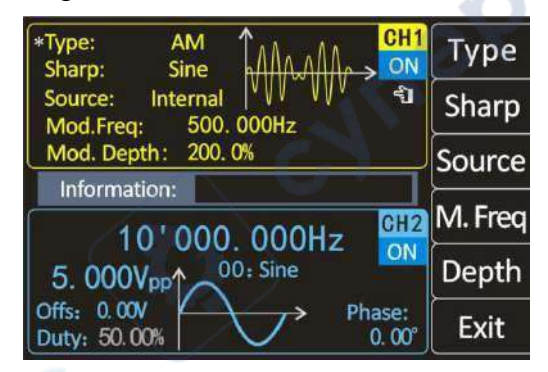

Figure 3-3-1 Modulation interface

#### **AM**

Amplitude modulation is a modulation method in which the amplitude of the carrier wave changes according to the change law of the desired transmission signal, but the frequency remains unchanged.

 $\triangleright$  Select carrier waveforms

The carrier waveforms of amplitude modulation can be sine wave, square wave, ramp wave or arbitrary wave (except DC signal wave). The default is sine wave.

Press the **【Wave】** key on the waveform interface and use the knob to select the desired carrier waveform. The DC signal wave in pulse wave, noise wave and arbitrary wave cannot be used as carrier. The different settings of multiple parameters of the carrier waveforms (such as frequency, amplitude, offset, and starting phase, etc.) will affect the output of the AM modulated waveform. For different carrier waveforms, the settable range of each parameter of the carrier is also different (related to the model of the instrument you are using and the selected carrier waveform, see "**Specifications**" for details).

For the setting method of carrier parameters, please refer to the relevant introduction in the section "Output Basic Waveform".

#### To Select AM

Press**【MOD】**→ double click **【Type】**→ **【AM】** to enable the amplitude modulation function or select the amplitude modulation by adjusting the knob.

#### To Select Source

The PSG9080 can accept modulation waveforms from internal or external

#### modulation sources.

Press **【Signal Source 】** to select "Internal" or "External" modulation source.

#### **Internal**

After selecting the internal modulation source, press the**【Wave】**soft key to select sine wave, square wave, triangle wave, ascending ramp, descending ramp and arbitrary wave as the modulation source. The default is sine wave.

#### **External**

When the external modulation source is selected, the signal generator accepts the external modulation signal input from the MOD connector on the front panel.

The frequency range of the external signal is 0~20kHz, and the amplitude range is -5V~+5V.

#### $\triangleright$  To Set the Modulation Wave Frequency

After using the "Internal" modulation source, press the**【Freq.】**soft key to set the frequency of the modulated wave.

Use the numeric keyboard or direction keys and knob to input the desired frequency value.

The modulation frequency range is from 0.001Hz to 1MHz, and the default is 500Hz.

#### To Set Modulation Depth

The modulation depth indicates the degree of amplitude change, expressed as a percentage. The range of amplitude modulation depth can be set from 0% to 200%. Press**【Depth】** soft key to set the amplitude modulation depth.

#### **FM**

Frequency modulation is a modulation method that changes the carrier frequency according to the modulation signal. The magnitude of the frequency change of the modulated wave is determined by the size of the modulation signal, and the period of the change is determined by the frequency of the modulation signal.

▶ To Select Carrier Waveform

Refer to "To select carrier waveform" in "AM"

The DC signal wave of pulse wave, noise wave and arbitrary wave cannot be used as carrier.

#### To Select FM

**Al**e

**Press**  $\left[\text{MOD}\right] \rightarrow$  **double click**  $\left[\text{Type}\right] \rightarrow \left[\text{FM}\right]$  to enable the FM function or select the FM by adjusting the knob.

#### To Select Source

The PSG9080 can accept modulation waveforms from internal or external modulation sources.

Press **【Source】** to select "Internal" or "External" modulation source.

**Internal** 

After selecting the internal modulation source, press the【Wave】soft key to select sine wave, square wave, triangle wave, ascending ramp, descending ramp and arbitrary wave as the modulation source. The default is sine wave.

**External** 

When the external modulation source is selected, the signal generator accepts the external modulation signal input from the MOD connector on the front panel.

The frequency range of the external signal is 0~20kHz, and the amplitude range is -5V~+5V.

 $\triangleright$  To Set the Modulation Wave Frequency

After using the "Internal" modulation source, press the 【**Freq.**】 soft key to set the frequency of the modulated wave.

Use the numeric keyboard or direction keys and knob to input the desired frequency value.

The modulation frequency range is from 0.001Hz to 1MHz, and the default is 500Hz.

**►** To Set Frequency Deviation

Frequency deviation refers to the deviation of the frequency of the modulation waveform relative to the carrier frequency. Press 【**FM.Dev**】 soft key to set FM frequency deviation.

#### **PM**

Phase modulation is a modulation method in which the deviation of the carrier phase from its reference phase changes in proportion to the instantaneous value of the modulation signal.

To Select Carrier Waveform

Refer to "To select carrier waveform" in "AM".

The DC signal wave of pulse wave, noise wave and arbitrary wave cannot be used as carrier.

# To Select PM

Press【**MOD**】→ double-click 【**Type**】 → 【**PM**】 to enable the PM function or select the PM by adjusting the knob.

# To Select Source

The PSG9080 can accept modulation waveforms from internal or external modulation sources.

Press 【**Source**】 to select "Internal" or "External" modulation source.

#### **Internal**

After selecting the internal modulation source, press the【Wave】soft key to select sine wave, square wave, triangle wave, ascending ramp, descending ramp and arbitrary wave as the modulation source. The default is sine wave.

#### **External**

When the external modulation source is selected, the signal generator accepts the external modulation signal input from the MOD connector on the front panel.

The frequency range of the external signal is 0~20kHz, and the amplitude range is -5V~+5V.

 $\triangleright$  To Set the Modulation Wave Frequency

After using the "Internal" modulation source, press the 【**Freq.**】 soft key to set the frequency of the modulated wave.

Use the numeric keyboard or direction keys and knob to input the desired frequency value.

The modulation frequency range is 0.001Hz to 1MHz, and the default is 500Hz.

▶ To Set Modulation Wave Phase Deviation

Phase deviation refers to the change in the phase of the modulated waveform relative to the carrier phase. Press 【**PM.Dev**】soft key to set phase modulation phase deviation.

Use the numeric keyboard or direction keys and knob to input the desired deviation value.

The setting range of the phase deviation is  $0^{\circ}$  to 359.9°, and the default value is 180°.

#### **ASK**

The modulation method that uses the baseband digital signal to control the amplitude variation of the carrier wave is called amplitude shift keying (ASK), also known as digital amplitude modulation.

To Select Carrier Waveform

Refer to "To select carrier waveform" in "AM".

The DC signal wave of pulse wave, noise wave and arbitrary wave cannot be used as carrier.

#### To Select ASK

Press 【**MOD**】 → double click 【**Type**】 → 【**ASK**】 to enable the ASK function or select ASK by adjusting the knob.

To Set Polarity

Press the【**Polar**】 softkey to select the amplitude of the modulated wave

controlled by "positive polarity" or "negative polarity".

#### **Internal**

During internal modulation, if the polarity is set to "positive polarity", the smaller amplitude between the carrier amplitude and the modulation amplitude is output when the modulation wave is at a logic low level;the larger amplitude between the carrier amplitude and the modulation amplitude is output when the modulation wave is at a logic high level . When the polarity is "negative", the situation is reversed.

#### **External**

During external modulation, if the polarity is set to "positive polarity", the smaller amplitude between the carrier amplitude and the modulation amplitude is output when the external input signal is at a logic low level; the larger amplitude between the carrier amplitude and the modulation amplitude is output when the external input signal is at a logic high level. When the polarity is "negative", the situation is reversed.

#### To Select Source

The PSG9080 can accept modulation waveforms from internal or external modulation sources.

Press 【**Source**】 to select "Internal" or "External" modulation source.

#### **Internal**

Select the internal modulation source, that is, select a square wave with a duty cycle of 50% as the modulation waveform. At this time, the frequency at which the output amplitude moves between the carrier amplitude and the modulation amplitude is determined by the modulation rate.

#### **External**

When the external modulation source is selected, the signal generator accepts the external modulation signal input from the MOD connector on the front panel.

The frequency range of the external signal is 0~20kHz, and the amplitude range is -5V~+5V.

#### To Set Modulation Rate

After using the "Internal" modulation source, press the 【**Rate**】 soft key to set the modulation rate.

Use the numeric keyboard or direction keys and knob to input the desired frequency value.

The frequency range is 0.001Hz to 1MHz, and the default is 500Hz.

### $\triangleright$  To Set ASK Amplitude

Press 【**Ampl.**】 soft key to set ASK amplitude.

Use the numeric keyboard or direction keys and knob to input the desired amplitude value.

ASK amplitude range is 0%-200%, the default is 80%.

#### **FSK**

The modulation method to control the change of carrier frequency is called frequency shift keying (FSK).

To Select Carrier Waveform

Refer to "To select carrier waveform" in "AM".

The DC signal wave of pulse wave, noise wave and arbitrary wave cannot be used as carrier.

#### $\triangleright$  To Select FSK

Press 【**MOD**】 → double click 【**Type**】 →【**FSK**】 to enable the FSK function or select the FSK by adjusting the knob.

#### $\triangleright$  To Set Polarity

Press the 【**Polar**】 softkey to select the amplitude of the modulated wave controlled by "Positive polarity" or "Negative polarity".

#### **Internal**

During internal modulation, if the polarity is set to "Positive polarity", the carrier frequency is output when the amplitude of the modulated wave is at a logic low level; and the hop frequency is output when the amplitude of the modulated wave is at a logic high level. When the polarity is "Negative", the situation is reversed.

#### **External**

During external modulation, if the polarity is set to "Positive polarity", the carrier frequency is output when the external input signal is at a logic low level; when the external input signal is at a logic high level, the hop frequency is output. When the polarity is "Negative", the situation is reversed.

#### To Select Source

The PSG9080 can accept modulation waveforms from internal or external modulation sources.

Press 【**Source**】 to select "Internal" or "External" modulation source.

#### **Internal**

Select the internal modulation source, that is, select a square wave with a duty cycle of 50% as the modulation waveform. At this time, the frequency at which the output amplitude moves between the carrier amplitude and the modulation amplitude is determined by the modulation rate.

#### **External**

When the external modulation source is selected, the signal generator accepts the external modulation signal input from the MOD connector on the front panel.

The frequency range of the external signal is 0~20kHz, and the amplitude range is -5V~+5V.

#### **▶ To Set Modulation Rate**

After using the "Internal" modulation source, press the 【**Rate**】 soft key to set the modulation rate.

Use the numeric keyboard or direction keys and the knob to input the

desired frequency value.

The frequency range is 0.001Hz to 1MHz, and the default is 500Hz.

#### $\triangleright$  To Set Hop Frequency

Press 【**Hop.F**】 soft key to set the hop frequency.

Use the numeric keyboard or direction keys and the knob to input the desired frequency value.

#### **PSK**

Phase shift keying (PSK): A modulation technique that uses carrier phase to represent input signal information. Definition of phase shift keying: each characteristic state of a discrete modulation signal in time is an angular modulation represented by a specific difference between the phase of the modulated signal and the carrier phase before modulation.

#### To Select carrier waveform

Refer to "To Select Carrier Waveform" in "AM".

The DC signal wave of pulse wave, noise wave and arbitrary wave cannot be used as carrier.

#### To Select PSK

Press 【**MOD**】 → triple click 【**Type**】 → 【**PSK**】 to enable the PSK function or select the PSK by adjusting the knob.

#### To Set Polarity

Press the【**Polar**】softkey to select the amplitude of the modulated wave controlled by "positive polarity" or "negative polarity".

During internal modulation, if the polarity is set to "positive polarity", the carrier phase is output when the amplitude of the modulation wave is at a logic low level; and the modulation phase is output when the amplitude of the modulation wave is at a logic high level. When the polarity is "negative", the situation is reversed.

During external modulation, if the polarity is set to "positive polarity", the carrier phase is output when the external input signal is at a logic low level; the modulation phase is output when the external input signal is at a logic high level. When the polarity is "negative", the situation is reversed.

#### To Select Source

The PSG9080 can accept modulation waveforms from internal or external modulation sources.

Press 【**Source**】 to select "Internal" or "External" modulation source.

#### **Internal**

Select the internal modulation source, that is, select a square wave with a duty cycle of 50% as the modulation waveform. At this time, the frequency at which the output amplitude moves between the carrier amplitude and the modulation amplitude is determined by the modulation rate.

#### **External**

When the external modulation source is selected, the signal generator accepts the external modulation signal input from the MOD connector on the

#### front panel.

The frequency range of the external signal is 0~20kHz, and the amplitude range is -5V~+5V.

#### $\triangleright$  To Set Modulation Rate

After using the "Internal" modulation source, press the 【**Rate**】 soft key to set the modulation rate.

Use the numeric keyboard or direction keys and the knob to input the desired frequency value.

The frequency range is 0.001Hz to 1MHz, and the default is 500Hz.

 $\triangleright$  To Set PSK

Press【PSK】soft key to set PSK phase.

Use the numeric keyboard or direction keys and the knob to input the desired frequency value.

The PSK phase range is 0° to 359.9°.

#### **Pulse Function**

Digital adjustment of the pulse width and pulse period time of the pulse wave can be achieved, which is more accurate than adjusting the duty cycle.

To Select Carrier Waveform

The pulse modulated waveform can only be a pulse wave.

### **▶ To Select Pulse**

**Press**  $[MOD] \rightarrow$  **triple click**  $[Type] \rightarrow$  **Pulse) to enable the pulse** function or select the pulse by adjusting the knob.

### $\triangleright$  To Set Wave Inversion

Press **【W.Inv】** soft key, you can select normal and reverse to control the output.

### To Set Pulse Width

Press **【Pulse】** soft key to set the pulse width.

Use the numeric keyboard or direction keys and the knob to input the desired value (the unit can be us, ms, s).

The pulse width range is 0.001us to 4s, and the default is 0.100us.

### To Set Pulse Period

Press **【Period】** soft key to set the pulse period.

Use the numeric keyboard or direction keys and the knob to input the desired frequency value.

The period length range is from 0.001us to 40s, and the default is 10.00us.

#### **Burst Function**

It can be set to output 1-1000000000 burst signals. The trigger modes include internal trigger, external trigger (rising edge) and manual trigger. During use, it should be noted that the period of the burst signal should be less than the period of the trigger signal.

- To Select Carrier Waveform Refer to "**To select carrier waveform**" in "AM".
- **►** To Select Burst

Press【**MOD**】→ triple click 【**Type**】 → 【**Burst**】 to enable the burst function or select the burst by adjusting the knob.

 $\triangleright$  To Set Idle Mode

Press 【 **ldle** 】 soft key, you can select zero, positive maximum and negative maximum control output.

**►** To Select Trigger Source

Press 【**T.Src**】 soft key to select the trigger mode.

**Press the Soft Key** 

Trigger by key: Single output can be achieved by pressing 【**Trig.**】 soft

key

cymer

**Internal** 

Internal trigger: The signal can be output through the CH2 channel of the signal generator.

**External AC** 

External AC signal trigger

 **External DC**  External DC signal trigger

To Set Pulse Number

Press 【**Num.**】 soft key to set the number of pulses.

Use the numeric keyboard or direction keys and the knob to input the desired pulse number.

The number of pulses range is from 1 to 1000000000, and the default is 1.

# <span id="page-33-0"></span>4. Parameters Setting of Measurement Mode Interface

Press 【 **MEAS** 】 in the measurement mode interface and press the 【**CNTR.** 】 soft key to switch between the measurement function and the counter function, or you can turn the knob to switch. The measurement interface is shown below.

| ****** Measurement Mode ******                               |  |             | CNTR.       |            |
|--------------------------------------------------------------|--|-------------|-------------|------------|
| DC (EXT. IN)<br>*Coupling:<br>1 000s<br>Gate:                |  |             |             |            |
| Measurement Mode: Hi.F (>2KHz)<br>*** Measurement Result *** |  |             |             |            |
| $Freq =$                                                     |  |             | 0Hz         | AC         |
| Pos. PW:                                                     |  | Ons Period: | Ons         | <b>OFF</b> |
| Neg. PW:<br>0.00%<br>Ons   Duty:<br>Information:             |  |             | <b>SAVE</b> |            |

Figure 3-4-1 Measurement interface

#### **Measurement Function**

It can measure the frequency, period, positive pulse width, negative pulse width, and duty cycle of the input signal. The measurement frequency range is 1Hz-100MHz, the measurement signal amplitude range is 2Vpp-20Vpp, and the input interface is Ext.IN.

#### Coupling Setting

Press the  $\blacktriangle$   $\blacktriangledown$  soft keys to make the cursor at the coupling position switch the coupling mode (AC or DC ) by adjusting the knob.

#### Gate Time Setting

Press  $\Delta$   $\Delta$  to place the cursor at the gate position.

Use the numeric keyboard or direction keys and the knob to enter the desired gate time.

The gate time range is from 0.001s to 10s, and the default is 1s.

#### Measurement Mode

Press  $\Delta$   $\Delta$  to place the cursor in the measurement mode, and use the knob to switch the measurement mode (low frequency <2kHz or high frequency >2kHz).

Measurement parameters: frequency, period, positive pulse width, negative pulse width, duty cycle.

#### **Counter Function**

The number of input signal periods can be calculated in real time.

**▶ Coupling Setting** 

Press the **A T** T soft keys to make the cursor at the coupling position switch the coupling mode (AC or DC) by adjusting the knob.

After setting all items, press the 【**ON** 】soft key to start the counting

function, press the **COFF** soft key to stop, press the **KRST** soft key to restore the default settings, and press the parameters. 【**SAVE**】 soft key to save the

# <span id="page-35-0"></span>5. Parameters Setting of Frequency Sweep Mode Interface

Press【**SWEEP**】and press the【**FUNC**】softkey in the frequency sweep mode interface to select the frequency sweep, amplitude sweep, and duty cycle sweep functions.

【**SAVE**】 Press **[SAVE]** soft key to quickly save the parameters to the M00 position. The frequency sweep interface is shown as Figure 3-5-1.

| ****** Sweep Frequency                        | <b>FUNC</b>          |                          |
|-----------------------------------------------|----------------------|--------------------------|
| *Sweep CH<br>StartFreq.                       | CH1<br>1'000.0Hz     |                          |
| EndFreq:<br><b>Sweep Time:</b>                | 10'000.0Hz<br>10.00s | $\overline{\phantom{0}}$ |
| <b>Sweep Direction:</b><br><b>Sweep Mode:</b> | Increasing<br>Line   | CH <sub>1</sub>          |
| Freq. $=$                                     | 0.0Hz                | CH <sub>2</sub>          |
| Information:                                  |                      | ON                       |

Figure 3-5-1 Frequency sweep interface

# **Sweep Frequency**

Sweep Channel

Switch the frequency sweep channels by pressing 【**CH1**】 【**CH2**】 soft

keys.

 $\triangleright$  Start Frequency and End Frequency

The start frequency and end frequency are the upper and lower frequency limits of the frequency sweep.

### $\triangleright$  Sweep Time

Press the  $\triangle$   $\triangledown$  soft keys to position the cursor at the sweep time, and use the numeric keyboard or direction keys and the knob to input the desired scan time. The sweep time range is from 0.01s to 640s.

### **▶ Sweep Direction**

Press the  $\triangle$   $\triangledown$  soft keys to make the cursor position in the sweep direction, three directions for selecting: round trip, increment and decrement.

### Sweep Mode

Press the  $\Delta$   $\blacksquare$  soft keys to place the cursor in the sweep mode, and you can choose between linear and logarithmic modes.

### $\triangleright$  Turn on Frequency Sweep

Press the【**ON**】soft key, the instrument starts to sweep the frequency, and

the frequency change can be observed on the display interface.

#### **Sweep Amplitude**

soft key to select the sweep amplitude function. 【**FUNC**】

#### $\triangleright$  Sweep Amplitude Channel

Switch the amplitude sweep channels by pressing 【**CH1**】 【**CH2**】 soft keys.

 $\triangleright$  Start Amplitude and End Amplitude

The start amplitude and end amplitude are the upper and lower amplitude limits of the amplitude sweep.

 $\triangleright$  Sweep time, Sweep direction, Sweep mode

You can refer to "Sweep time, Sweep direction, Sweep mode" in "Sweep frequency".

> Turn on Sweep Amplitude

Press the **【ON】** soft key, the instrument starts to sweep the amplitude, and the amplitude change can be observed on the display interface.

# **Sweep Duty Cycle**

Press the **【FUNC】** soft key to select the sweep duty cycle function.

Sweep Duty Cycle Channel

You can press 【**CH1**】 【**CH2**】 soft keys to switch the sweep duty cycle channel.

 $\triangleright$  Start Duty Cycle and End Duty Cycle

The start duty cycle and the end duty cycle are the upper and lower limits of the duty cycle of the duty cycle sweep.

Sweep Time, Sweep Direction, Sweep Mode

Refer to "Sweep time, Sweep direction, Sweep mode" in "Sweep frequency".

# $\triangleright$  Turn on Duty Cycle

Press the **[ON]** soft key, the instrument starts to sweep the duty cycle, and the duty change can be observed on the display interface.

# <span id="page-36-0"></span>6. Parameters Setting of Voltage Control Mode Interface

Press **【VOC】** and press the 【FUNC】 soft key in the voltage control mode interface to select frequency control, amplitude control, and duty control functions.

Press the **SAVE** Soft key to quickly save the parameters to the M00 position. The voltage control interface is shown as Figure 3-6-1.

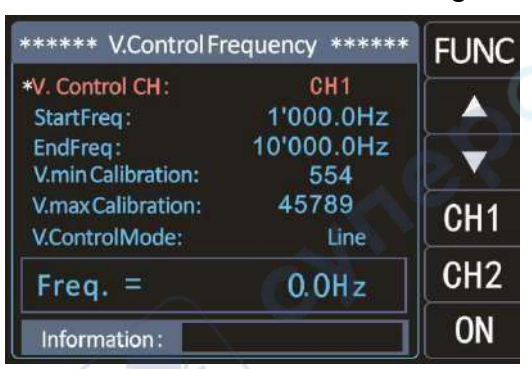

Figure 3-6-1 Voltage Control Interface

### **Voltage Control Frequency**

Press the【**FUNC**】soft key in the voltage control interface to select the frequency control.

▶ Voltage Control Channel

You can press 【**CH1**】 【**CH2**】 soft keys to switch the frequency sweep channels.

 Start Frequency and End Frequency Refer to "Start frequency and End frequency" in "Sweep frequency".

 Minimum Voltage Calibration and Maximum Voltage Calibration The maximum and minimum values of the external input signal voltage can be calibrated.

Voltage Control Mode

**Press <b>A T V** to place the cursor in the voltage control mode, and you can choose linear and logarithmic modes.

Turn on Voltage Vontrol Frequency

Press the **CON** soft key, the instrument turns on the voltage control frequency, and the frequency change can be observed on the display interface.

### **Voltage Control Amplitude**

Press the **【FUNC】** soft key in the voltage control interface to select the amplitude control.

### Voltage Control Channel

cyne

You can press **【CH1】 【CH2】** soft keys to switch the voltage control channels.

### $\triangleright$  Start Amplitude and End Amplitude

You can refer to "Start amplitude and end amplitude" in "Sweep amplitude".

Minimum Voltage Calibration and Maximum Voltage Calibration

The maximum and minimum values of the external input signal voltage can be calibrated.

## $\triangleright$  Voltage Control Mode

**Press <b>A T V** to place the cursor in the voltage control mode, and you can choose linear and logarithmic modes.

> Turn On Voltage Control Amplitude

Press the **【ON】** soft key, the instrument turns on the voltage control amplitude, and the amplitude change can be observed on the display interface.

# **Voltage Control Duty Cycle**

Press the **【FUNC】** soft key in the voltage control interface to select the duty cycle control.

**▶ Voltage Control Channel** 

You can press **【CH1】 【CH2】** soft keys to switch the voltage control channels.

 $\triangleright$  Start Duty Cycle and End Duty Cycle Refer to "**Start duty cycle and End duty cycle**" in "**Sweep duty cycle**".

 Minimum Voltage Calibration and Maximum Voltage Calibration The maximum and minimum values of the external input signal voltage can be calibrated.

Voltage Control Mode

Press  $\Delta$   $\Delta$   $\Delta$  to place the cursor in the voltage control mode, and you can choose linear and logarithmic modes.

▶ Turn on Voltage Control Duty Cycle

Press the **【ON】** soft key, the instrument turns on the voltage control duty cycle, and the duty cycle change can be observed on the display interface.

# <span id="page-38-0"></span>7. Parameters Setting of Programming Mode Interface

Press **【FUNC】** to enter the programming mode interface, and press the **【MODE】** soft key to switch between normal mode and debugging mode. In programming mode, press **【 SAVE 】** soft key to save data in time. The programming interface is shown as Figure 3-7-1.

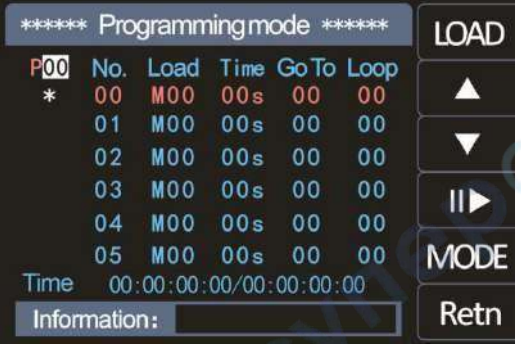

Figure 3-7-1 programming interface

#### **Normal Mode and Debug Mode**

Press the **【MODE】** soft key to switch between normal mode and debug mode.

Under P00, the debug mode is \*, the normal mode is ●, the debug mode is run on the programming interface, and the normal mode is run on the interface of the storage location.

#### **P00**

P00 represents the storage position in programming mode. There are P00-P19 group positions.

#### **Serial Number**

The serial number 00 indicates an instruction, and there are a total of 00-99 sets of instructions.

#### **Load**

M00 indicates the location where the parameter is stored.

#### **Time**

Time 00S indicates the current running time of the serial number.

Time: 00:00:00:00/00:00:00 indicates the current running time/total running time.

#### **Go to**

The value in the Go to indicates the serial number to be gone. When the value in the Go to is 05, after the current serial number run is completed, it is transferred to the 05 serial number to start to run.

#### **Cycle**

Cycle means the current serial number cycle, when the cycle is set to 05, it means that the cycle is 5 times, and the value is decremented by one every time, and it will not be recycled until 00.

# <span id="page-40-0"></span>8. System Setup

Press the 【SYS】 key to enter the system setup interface, and press the  $\triangle$   $\triangledown$  soft key to select items such as clear storage, sound, brightness, language, built-in wave number, arbitrary wave number, waveform loading methods, system information, etc. The system setting interface is shown below.

| ****** System Setup<br>****** |                | Pg         |
|-------------------------------|----------------|------------|
| *Clear Memory:                | 00             |            |
| Sound:                        | ON             |            |
| Brightness:                   | 100%           |            |
| Language:                     | <b>English</b> |            |
| <b>Build in Waveforms:</b>    | 19             |            |
| Arb. Waveforms:               | 15             | <b>CLR</b> |
| WaveLoadMethod:               | Auto           | About      |
| System Infomation             |                |            |
| Information:                  |                |            |

Figure 3-8-1 System interface

Clear Storage: used to clear the parameters stored in the current position, turn the knob to adjust to the specified position to clear.

Sound Setting: You can turn on and off the sound through the **【ON】** and **【OFF】** soft keys.

Brightness Adjustment: You can quickly adjust the brightness through the numeric keys and the knob.

Language Setting: English and Chinese language can be selected through **【ENG】** and **【中文】**.

Built-in Wave Number: the number of built-in waves of the instrument can be set through the numeric keys and the knob, the rang is from 00 to 21.

Arbitrary Wave Number: The number of arbitrary waves of the instrument can be set through the numeric keys and the knob, the rang is from 01 to 99.

Waveform Loading Methods: You can select the waveform loading methods through **【Auto】** and **【Fast】**.

System Information: Press the **【About 】** soft key to see the product model, hardware version, software version, FPGA version, official website and official QR code of this instrument.

PSG9080 can update the firmware. Press the **【Update】** soft key to

enter the update mode. By connecting with the PC software, you can upgrade the firmware in one key.

The firmware upgrade interfaces are shown below.

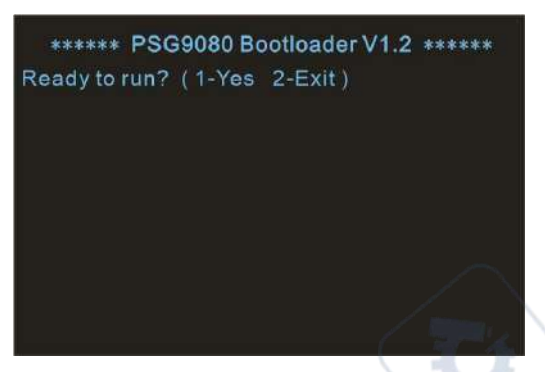

\*\*\*\*\*\* PSG9080 Bootloader V1.2 \*\*\*\*\*\* Ready to run? (1-Yes 2-Exit) Connecting .....OK Firmware type: MCU Progem Pack Number: 089 of 089 CRC16: 349B Upgrade is successful. Press any key to reboot !

cyner

Figure 3-8-2 Start running interface Figure 3-8-3 Running completion interface

Press the **【PgDn】**soft key to enter the second page of system settings. During synchronization, the parameters of the CH2 channel change with the parameters of the CH1 channel.

Waveform synchronization: The waveform synchronization can be turned on and off through the **【ON】** and **【OFF】** soft keys.

Frequency synchronization: The frequency synchronization can be turned on and off through the **【ON】** and **【OFF】** soft keys.

Amplitude synchronization: The amplitude synchronization can be turned on and off through the **【ON】** and **【OFF】** soft keys.

Duty cycle synchronization: The duty cycle synchronization can be turned on and off through the **【ON】** and **【OFF】** soft keys.

External synchronization: The external synchronization can be turned on and off through the **【ON】** and **【OFF】** soft keys.

Frequency fine-tuning: You can adjust the frequency to synchronize the waveform, and the adjustment range is 0-99.

Restore factory settings: Press the **【ON】** soft key, select **【Yes】** to restore the factory settings, and display Running OK! in the message box, indicating successful operation.

Press the **【PgDn】** soft key to enter the third page of system settings. System Color: There are four system colors. You can select the desired system color through the numeric keys and the knob, and press the **【SAVE】** soft key to save the system color. The system color interfaces are shown as Figure 3 8-4 to Figure 3-8-7.

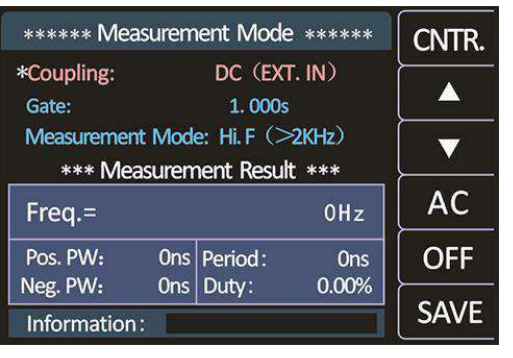

Figure 3-8-4 System color 01

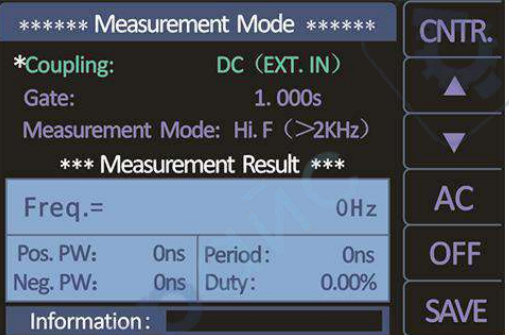

Figure 3-8-6 System color 03

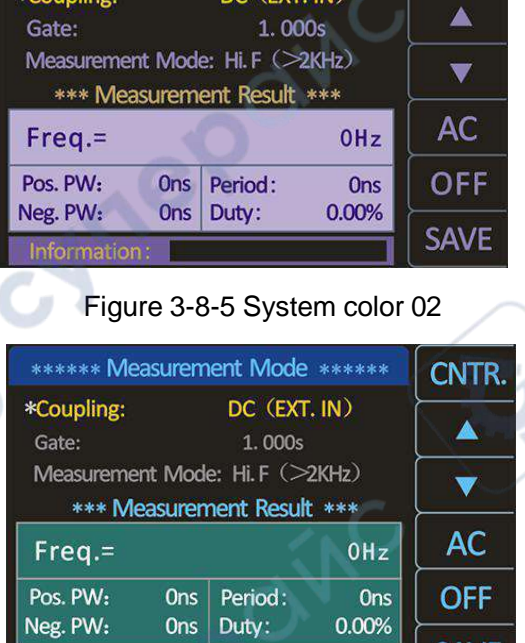

**CNTR** 

SAVE

\*\*\*\* Measurement Mode

Figure 3-8-7 System color 04

Auto power-on: You can turn on and off the auto power-on through the soft keys**【ON】** and **【OFF】**. After the auto power-on function is turned on, the instrument output is powered on by default.

Information:

CH1/CH2 amplitude fine-tuning: When the output amplitude of the CH1/CH2 channel waveform is slightly different from the measured amplitude, you can change the value of the CH1/CH2 amplitude fine-tuning and perform online calibration to obtain accurate amplitudes. The default CH1/CH2 amplitude fine-tuning value is 50.

# <span id="page-42-0"></span>9. PC Software Control Output

Communication protocol and the software link: [http://68.168.132.244/PSG9080\\_EN\\_Setup.zip](http://68.168.132.244/PSG9080_EN_Setup.zip)

#### **Setup the Software**

cyner

 $\triangleright$  Step 1: The PC software has both Chinese and English operation interfaces, select the corresponding interface. The language selection interface is shown as Figure 3-9-1.

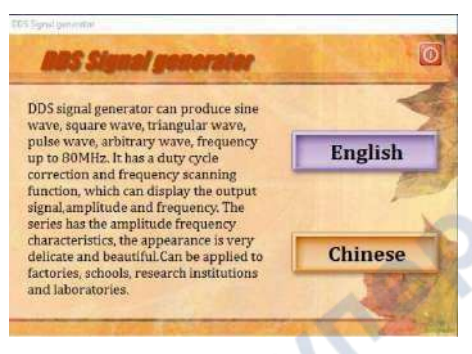

Figure3-9-1

cyne

cyme

 Step 2: Click the key 【**Install USB Drive**】 to install the serial port driver. The installation driver interfaces are shown below.

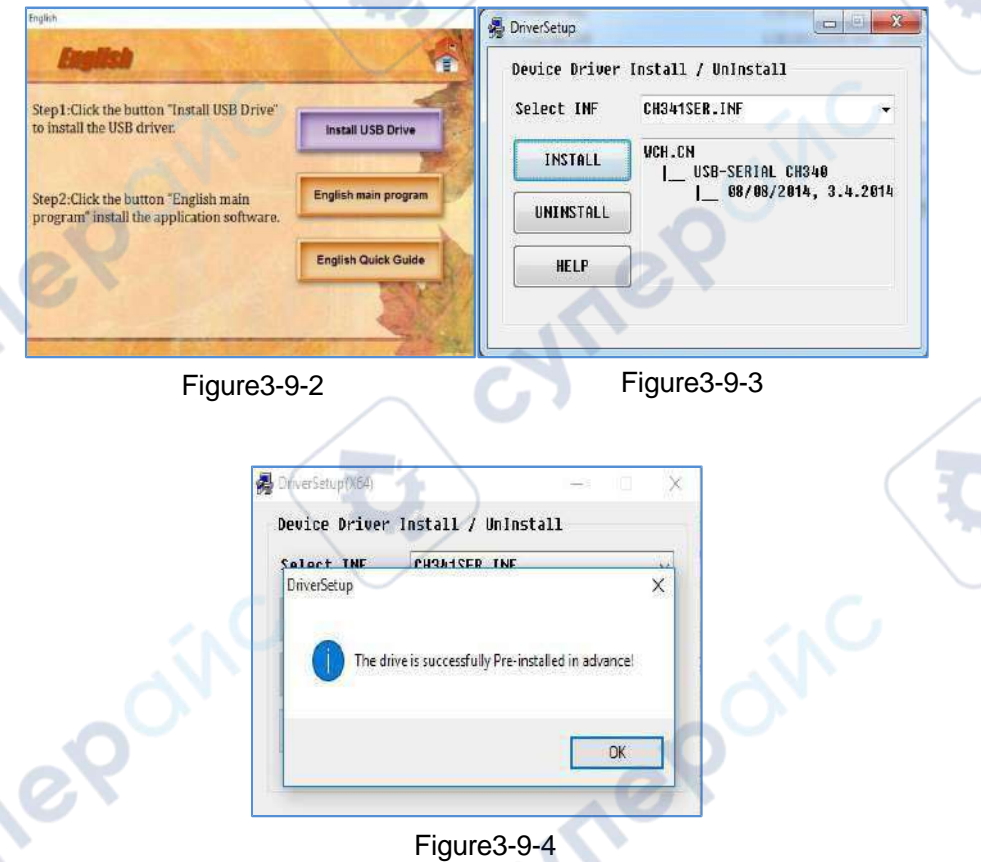

 Step 3: Click the key 【**Main program**】 to install the application. Keep clicking the **【NEXT】** until the **【FINISH 】**displayed, and then click it to complete the installation. The application installation interfaces are shown as Figure 3-9-5 to Figure 3-9-10.

oymeround

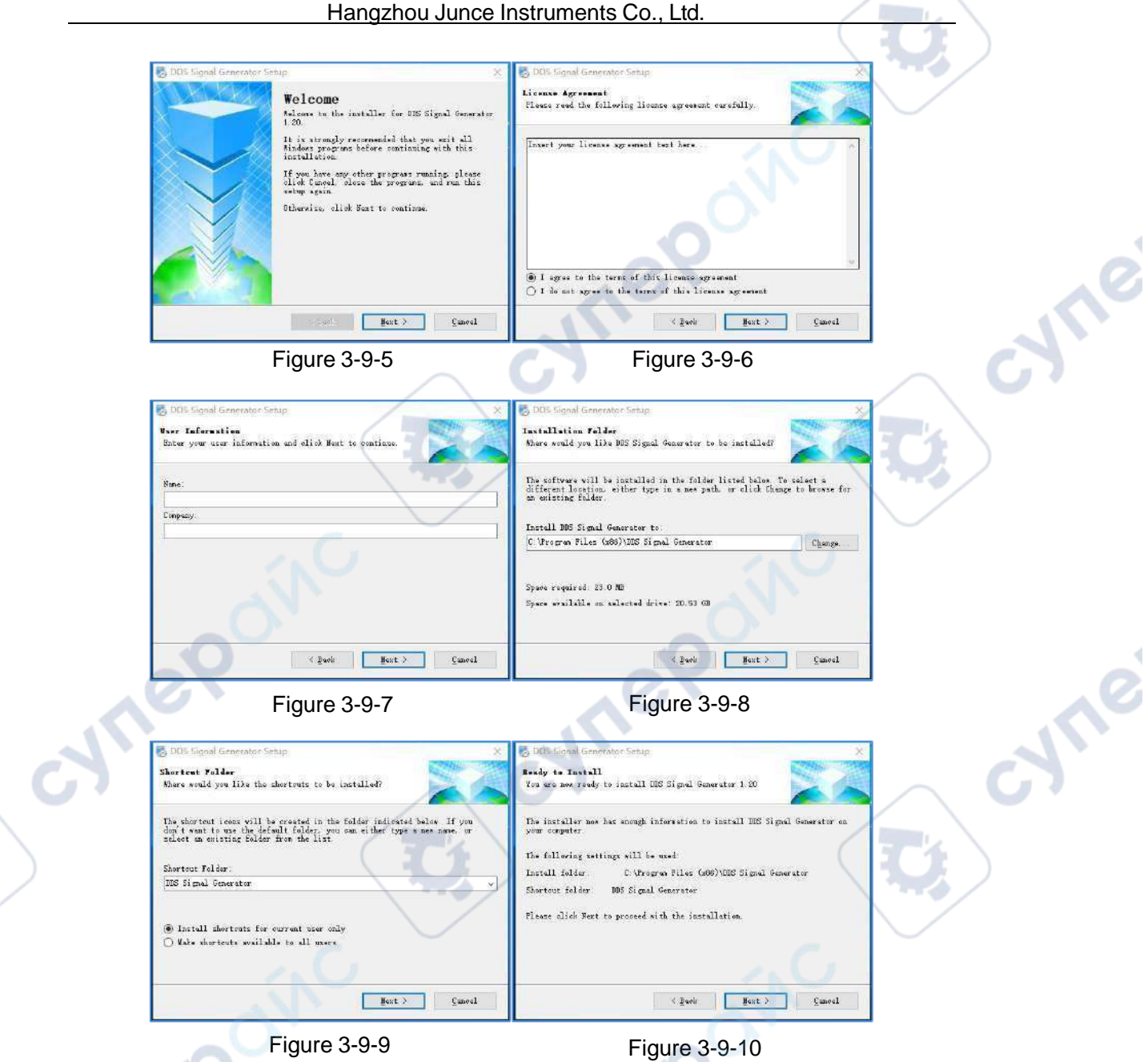

#### **(2) Connect**

Cymep

 Step 1: Right-click Computer → Properties → Device Manager →Observe the serial port assigned by the computer. The computer serial port assignment interface is shown as Figure 3-9-11.

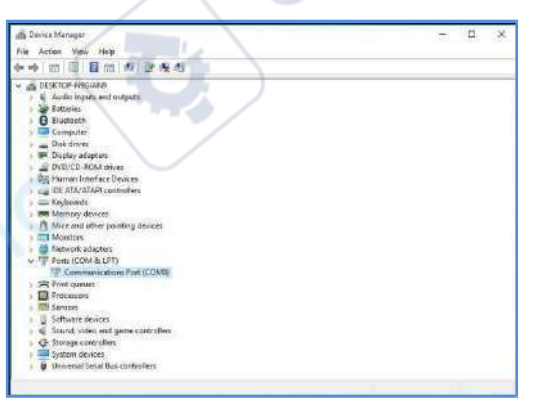

39 Figure 3-9-11

 $\triangleright$  Step 2: After selecting the corresponding serial port, open the serial port, and then connect. The connecting interface is shown as Figure 3-9-12.

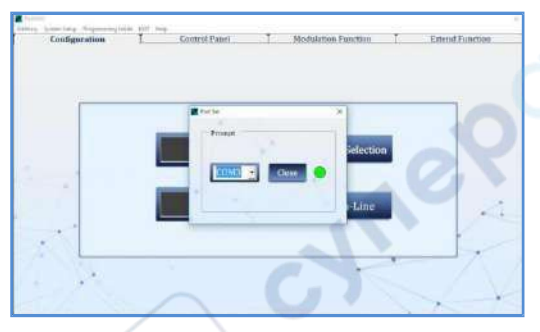

Figure 3-9-12

 $\triangleright$  Step 3: The connection is successful. The interface for successful connection is shown as Figure 3-9-13.

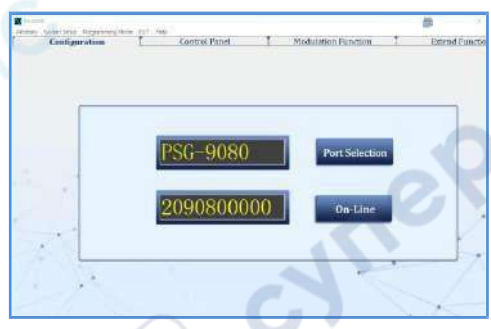

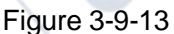

# <span id="page-45-0"></span>**Troubleshooting**

This chapter lists the commonly encountered failures of PSG9080 and their solutions.When you encounter those problems, please solve them following the corresponding steps. If the problem remains still, please contact **JUNTEK** and provide the device information of your instrument (Press**【SYS】** key view the instrument system information).

# **The screen of the generator is still dark (no display) after pressing the power key:**

- $\triangleright$  Check whether the power is correctly connected.
- $\triangleright$  Check whether the power key is really pressed.
- $\triangleright$  Restart the instrument after finishing the above inspections.
- If it still does not work correctly, please contact **JUNTEK**.

### **The screen is too dark to see the contents on the screen clearly:**

- $\triangleright$  Check whether the brightness and contrast settings are too low.
- Press the**【SYS】**key to enter the system setting menu, and then press the **▲ ▼** soft key to place the cursor at the brightness position, adjust the brightness of the screen to appropriate values using the knob respectively.

#### **The settings are correct but no waveform is generated:**

 $\triangleright$  Check whether the BNC cable is connected to the corresponding channel output terminal (【CH1】 or 【CH2】) tightly.

- $\triangleright$  Check whether the BNC cable has internal damage.
- $\triangleright$  Check whether the BNC cable is connected to the test instrument tightly.
- $\triangleright$  Check whether the backlight of CH1 or CH2 is turned on. If not, press the corresponding key to illuminate the backlight.
- $\triangleright$  After finishing the above inspections, press and then restart the instrument.
- If it still does not work correctly, please contact **JUNTEK**.

# <span id="page-46-0"></span>**For More Product Information**

You can obtain the instrument information including machine model and factory number by pressing the**【SYS】**key.

For more information about this instrument, refer to the relevant manuals by logging in to the official website of JUNTEK [\(www.junteks.com\)](http://www.junteks.com/) to download them.

"PSG9080 Operation Demo Video" provides operation video of this product.

"PSG9080 PC Software and Communication Protocol" provides corresponding PC software and communication protocol for this product.

"PSG9080 User Manual" includes the technical specifications, the functions of the instrument and operation methods, possible failures and solutions in using the instrument and other information.

# <span id="page-46-1"></span>**Warranty**

**JUNTEK** warrants that the product mainframe and product accessories will be free from defects in materials and workmanship within the warranty period.

If a product proves defective within the respective period, **JUNTEK**  guarantees free replacement or repair of any defective products within a reasonable period of time. To get repair service, please contact with your nearest **JUNTEK** sales or service office. There is no other warranty, expressed or implied, except such as is expressly set forth herein or other applicable warranty card. There is no implied warranty of merchantability or fitness for a particular purpose. Under no circumstances shall **JUNTEK** be liable for any consequential, indirect, ensuing or special damages for any breach of warranty in any case.